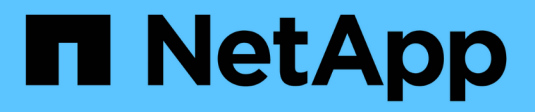

## **Configurazione dell'hardware**

StorageGRID 11.5

NetApp April 11, 2024

This PDF was generated from https://docs.netapp.com/it-it/storagegrid-115/sg5600/accessingstoragegrid-appliance-installer-sg5600.html on April 11, 2024. Always check docs.netapp.com for the latest.

# **Sommario**

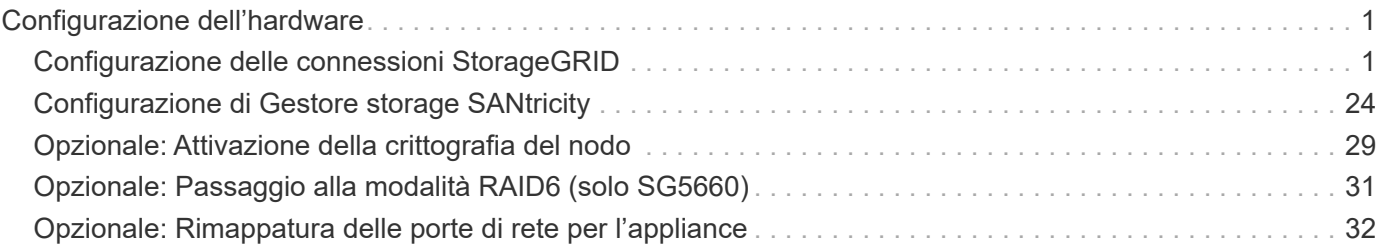

# <span id="page-2-0"></span>**Configurazione dell'hardware**

Dopo aver alimentato l'appliance, è necessario configurare Gestione storage SANtricity, il software che verrà utilizzato per monitorare l'hardware. È inoltre necessario configurare le connessioni di rete che verranno utilizzate da StorageGRID.

## **Fasi**

- ["Configurazione delle connessioni StorageGRID"](#page-2-1)
- ["Configurazione di Gestore storage SANtricity"](#page-25-0)
- ["Opzionale: Attivazione della crittografia del nodo"](#page-30-0)
- ["Opzionale: Passaggio alla modalità RAID6 \(solo SG5660\)"](#page-32-0)
- ["Opzionale: Rimappatura delle porte di rete per l'appliance"](#page-33-0)

## <span id="page-2-1"></span>**Configurazione delle connessioni StorageGRID**

Prima di implementare un'appliance StorageGRID come nodo di storage in una griglia StorageGRID, è necessario configurare le connessioni tra l'appliance e le reti che si intende utilizzare. È possibile configurare la rete consultando il programma di installazione dell'appliance StorageGRID, incluso nel controller E5600SG (il controller di calcolo dell'appliance).

## **Fasi**

- ["Accesso al programma di installazione dell'appliance StorageGRID"](#page-2-2)
- ["Verifica e aggiornamento della versione del programma di installazione dell'appliance StorageGRID"](#page-5-0)
- ["Configurazione dei collegamenti di rete \(SG5600\)"](#page-6-0)
- ["Impostazione della configurazione IP"](#page-12-0)
- ["Verifica delle connessioni di rete"](#page-19-0)
- ["Verifica delle connessioni di rete a livello di porta"](#page-21-0)

## <span id="page-2-2"></span>**Accesso al programma di installazione dell'appliance StorageGRID**

È necessario accedere al programma di installazione dell'appliance StorageGRID per configurare le connessioni tra l'appliance e le tre reti StorageGRID: Rete griglia, rete amministrativa (opzionale) e rete client (opzionale).

## **Di cosa hai bisogno**

- Si sta utilizzando un browser Web supportato.
- L'appliance è connessa a tutte le reti StorageGRID che si intende utilizzare.
- Si conoscono l'indirizzo IP, il gateway e la subnet dell'appliance su queste reti.
- Sono stati configurati gli switch di rete che si intende utilizzare.

## **A proposito di questa attività**

Quando si accede per la prima volta al programma di installazione dell'appliance StorageGRID, è possibile utilizzare l'indirizzo IP assegnato da DHCP per la rete amministrativa (supponendo che l'appliance sia

connessa alla rete amministrativa) o l'indirizzo IP assegnato da DHCP per la rete griglia. Si consiglia di utilizzare l'indirizzo IP per la rete amministrativa. In caso contrario, se si accede al programma di installazione dell'appliance StorageGRID utilizzando l'indirizzo DHCP per la rete griglia, la connessione con il programma di installazione dell'appliance StorageGRID potrebbe andare persa quando si modificano le impostazioni di collegamento e si inserisce un indirizzo IP statico.

#### **Fasi**

1. Ottenere l'indirizzo DHCP dell'appliance sulla rete di amministrazione (se collegata) o sulla rete di griglia (se non collegata).

È possibile effettuare una delle seguenti operazioni:

- Fornire l'indirizzo MAC per la porta di gestione 1 all'amministratore di rete, in modo che possa cercare l'indirizzo DHCP per questa porta nella rete di amministrazione. L'indirizzo MAC è stampato su un'etichetta sul controller E5600SG, accanto alla porta.
- Osservare il display a sette segmenti sul controller E5600SG. Se le porte di gestione 1 e 10 GbE 2 e 4 del controller E5600SG sono collegate a reti con server DHCP, il controller tenta di ottenere indirizzi IP assegnati dinamicamente all'accensione dell'enclosure. Una volta completato il processo di accensione, il display a sette segmenti visualizza **ho**, seguito da una sequenza di due numeri.

HO -- IP address for Admin Network -- IP address for Grid Network HO

Nella sequenza:

- Il primo set di numeri è l'indirizzo DHCP per il nodo di storage dell'appliance sulla rete di amministrazione, se connesso. Questo indirizzo IP viene assegnato alla porta di gestione 1 sul controller E5600SG.
- Il secondo gruppo di numeri è l'indirizzo DHCP per il nodo di storage dell'appliance sulla rete di rete. Questo indirizzo IP viene assegnato alle porte 2 e 4 da 10 GbE quando si alimenta l'appliance per la prima volta.

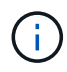

Se non è stato possibile assegnare un indirizzo IP utilizzando DHCP, viene visualizzato 0.0.0.0.

- 2. Se è stato possibile ottenere uno degli indirizzi DHCP:
	- a. Aprire un browser Web sul laptop di assistenza.
	- b. Inserire questo URL per il programma di installazione dell'appliance StorageGRID: **https://***E5600SG\_Controller\_IP***:8443**

Per *E5600SG* Controller IP, Utilizzare l'indirizzo DHCP per il controller (utilizzare l'indirizzo IP per la rete amministrativa, se disponibile).

c. Se viene richiesto un avviso di protezione, visualizzare e installare il certificato utilizzando l'installazione guidata del browser.

L'avviso non verrà visualizzato al successivo accesso a questo URL.

Viene visualizzata la pagina iniziale del programma di installazione dell'appliance StorageGRID. Le informazioni e i messaggi visualizzati al primo accesso a questa pagina dipendono dalla modalità di connessione dell'appliance alle reti StorageGRID. Potrebbero essere visualizzati messaggi di errore che verranno risolti nelle fasi successive.

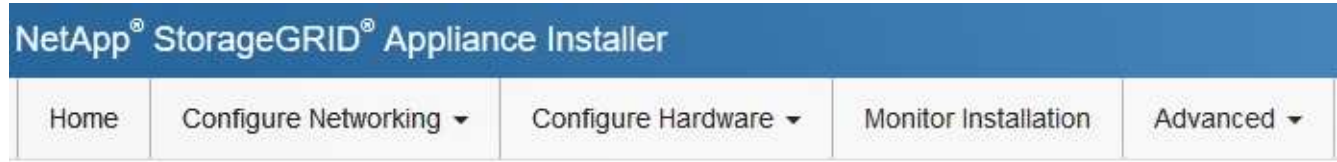

Home

**O** The installation is ready to be started. Review the settings below, and then click Start Installation.

## This Node

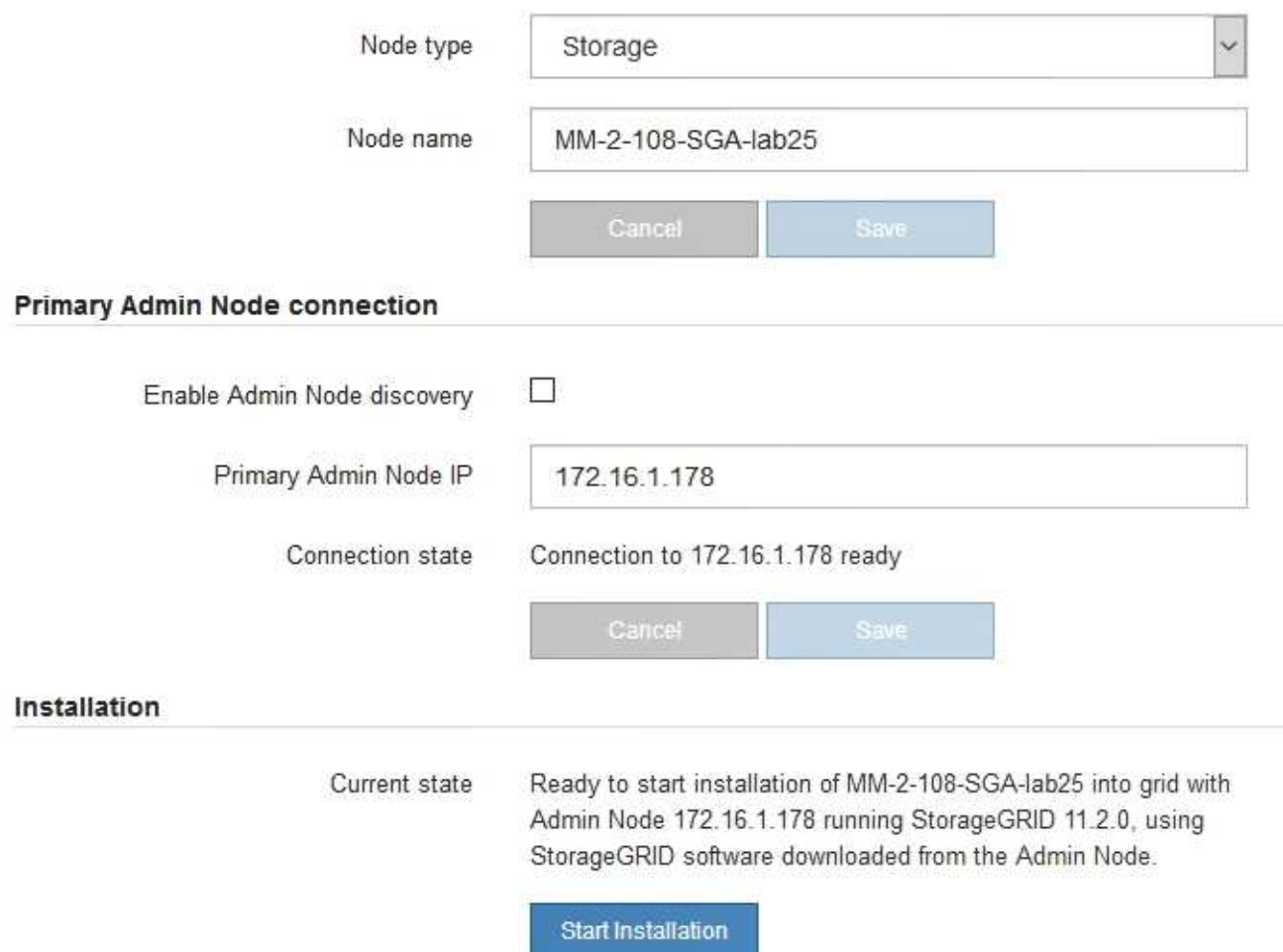

- 3. Se il controller E5600SG non riesce ad acquisire un indirizzo IP utilizzando DHCP:
	- a. Collegare il laptop di servizio alla porta di gestione 2 del controller E5600SG, utilizzando un cavo Ethernet.

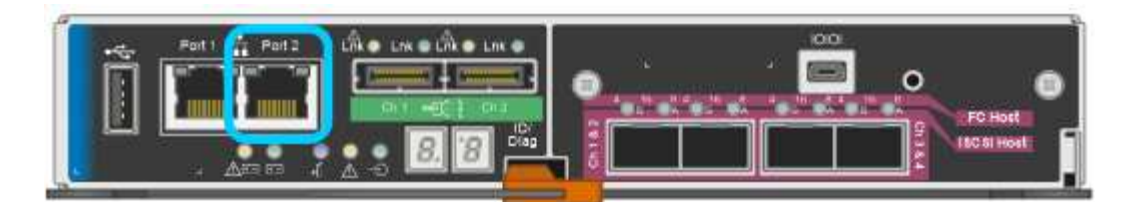

- b. Aprire un browser Web sul laptop di assistenza.
- c. Inserire questo URL per il programma di installazione dell'appliance StorageGRID: **https://169.254.0.1:8443**

Viene visualizzata la pagina iniziale del programma di installazione dell'appliance StorageGRID. Le informazioni e i messaggi visualizzati al primo accesso a questa pagina dipendono dalla modalità di connessione dell'appliance.

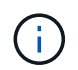

Se non è possibile accedere alla home page tramite una connessione link-local, configurare l'indirizzo IP del laptop di servizio come `169.254.0.2`e riprovare.

4. Esaminare tutti i messaggi visualizzati nella home page e configurare la configurazione del collegamento e la configurazione IP, secondo necessità.

#### **Informazioni correlate**

["Requisiti del browser Web"](https://docs.netapp.com/it-it/storagegrid-115/sg5600/web-browser-requirements.html)

## <span id="page-5-0"></span>**Verifica e aggiornamento della versione del programma di installazione dell'appliance StorageGRID**

La versione del programma di installazione dell'appliance StorageGRID deve corrispondere alla versione software installata sul sistema StorageGRID per garantire che tutte le funzioni StorageGRID siano supportate.

#### **Di cosa hai bisogno**

È stato effettuato l'accesso al programma di installazione dell'appliance StorageGRID.

Le appliance StorageGRID vengono fornite dalla fabbrica preinstallata con il programma di installazione dell'appliance StorageGRID. Se si aggiunge un'appliance a un sistema StorageGRID aggiornato di recente, potrebbe essere necessario aggiornare manualmente il programma di installazione dell'appliance StorageGRID prima di installare l'appliance come nuovo nodo.

Il programma di installazione dell'appliance StorageGRID viene aggiornato automaticamente quando si esegue l'aggiornamento a una nuova versione di StorageGRID. Non è necessario aggiornare il programma di installazione dell'appliance StorageGRID sui nodi dell'appliance installati. Questa procedura è necessaria solo quando si installa un'appliance che contiene una versione precedente del programma di installazione dell'appliance StorageGRID.

#### **Fasi**

- 1. Dal programma di installazione dell'appliance StorageGRID, selezionare **Avanzate** > **Aggiorna firmware**.
- 2. Confrontare la versione corrente del firmware con la versione software installata sul sistema StorageGRID (in Gestione griglia, selezionare **Guida** > **informazioni**).

La seconda cifra nelle due versioni deve corrispondere. Ad esempio, se il sistema StorageGRID utilizza la versione 11.**5**.*x*.*y*, la versione del programma di installazione dell'appliance StorageGRID deve essere 3.**5** 3. Se l'appliance dispone di una versione precedente del programma di installazione dell'appliance StorageGRID, accedere alla pagina dei download NetApp per StorageGRID.

["Download NetApp: StorageGRID"](https://mysupport.netapp.com/site/products/all/details/storagegrid/downloads-tab)

Accedi con il nome utente e la password del tuo account NetApp.

4. Scaricare la versione appropriata del **file di supporto per le appliance StorageGRID** e il file checksum corrispondente.

Il file di supporto per il file delle appliance StorageGRID è un .zip Archivio che contiene le versioni firmware correnti e precedenti per tutti i modelli di appliance StorageGRID, in sottodirectory per ciascun tipo di controller.

Dopo aver scaricato il file di supporto per le appliance StorageGRID, estrarre . zip Archiviare e consultare il file Leggimi per informazioni importanti sull'installazione del programma di installazione dell'appliance StorageGRID.

- 5. Seguire le istruzioni riportate nella pagina Upgrade firmware del programma di installazione dell'appliance StorageGRID per effettuare le seguenti operazioni:
	- a. Caricare il file di supporto appropriato (immagine del firmware) per il tipo di controller e il file checksum.
	- b. Aggiornare la partizione inattiva.
	- c. Riavviare e scambiare le partizioni.
	- d. Aggiornare la seconda partizione.

## **Informazioni correlate**

["Accesso al programma di installazione dell'appliance StorageGRID"](#page-2-2)

## <span id="page-6-0"></span>**Configurazione dei collegamenti di rete (SG5600)**

È possibile configurare i collegamenti di rete per le porte utilizzate per collegare l'appliance a Grid Network, Client Network e Admin Network. È possibile impostare la velocità di collegamento e le modalità di connessione di rete e porta.

## **Di cosa hai bisogno**

Se si intende utilizzare la modalità aggregate port bond, LACP network bond mode o tagging VLAN:

- Le porte 10 GbE dell'appliance sono state collegate a switch in grado di supportare VLAN e LACP.
- Se nel bond LACP partecipano più switch, questi supportano i gruppi MLAG (Multi-chassis link Aggregation groups) o equivalenti.
- Si comprende come configurare gli switch per l'utilizzo di VLAN, LACP e MLAG o equivalente.
- Si conosce il tag VLAN univoco da utilizzare per ciascuna rete. Questo tag VLAN verrà aggiunto a ciascun pacchetto di rete per garantire che il traffico di rete venga instradato alla rete corretta.

## **A proposito di questa attività**

Questa figura mostra come le quattro porte 10-GbE sono collegate in modalità Fixed Port Bond (configurazione predefinita).

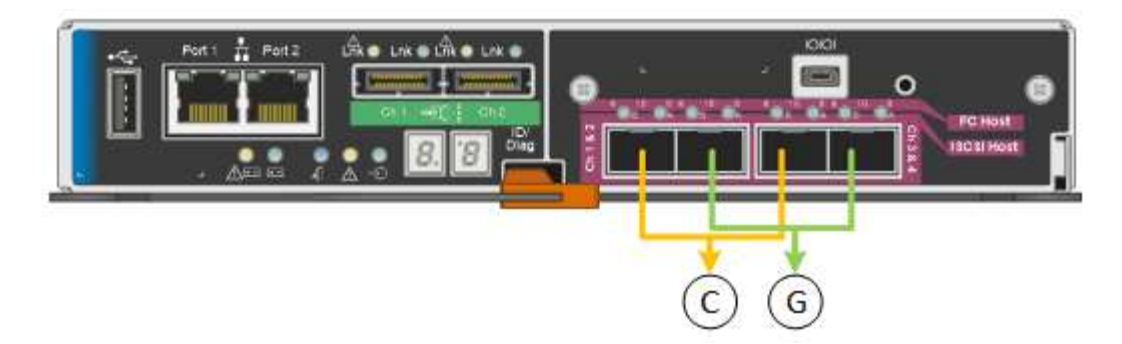

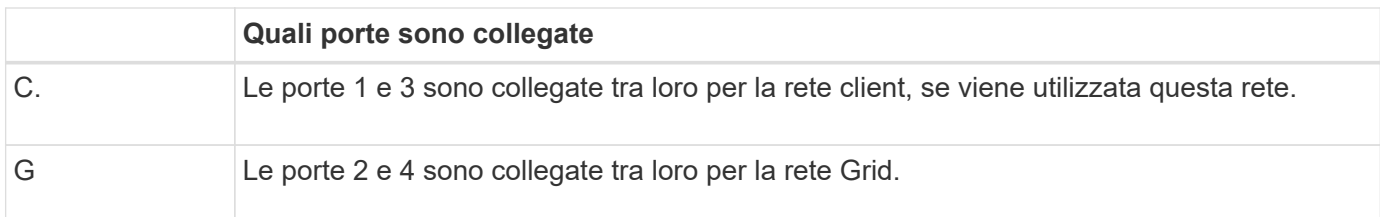

Questa figura mostra come le quattro porte 10-GbE sono collegate in modalità aggregate Port Bond.

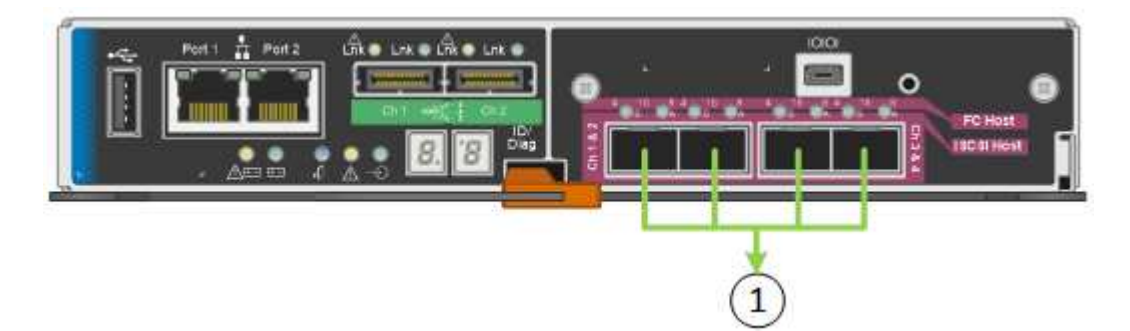

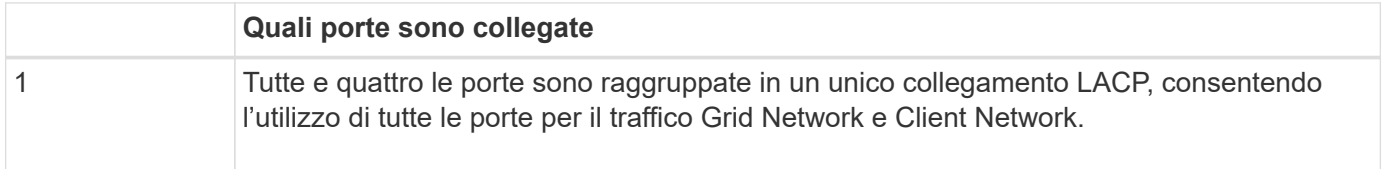

La tabella riassume le opzioni per la configurazione delle quattro porte 10-GbE. Se si desidera utilizzare un'impostazione non predefinita, è necessario configurare le impostazioni nella pagina di configurazione del collegamento.

• **Modalità port bond fissa (predefinita)**

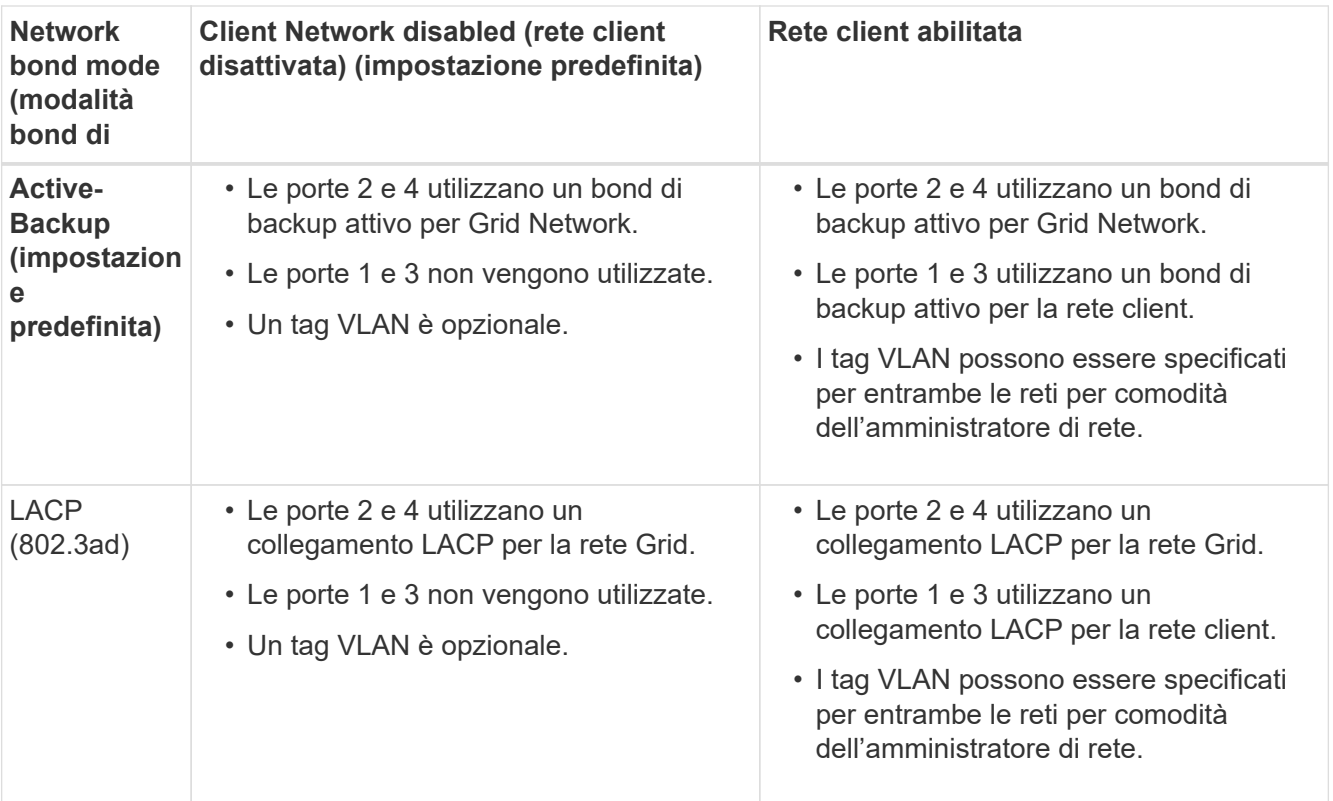

#### • **Aggregate port bond mode**

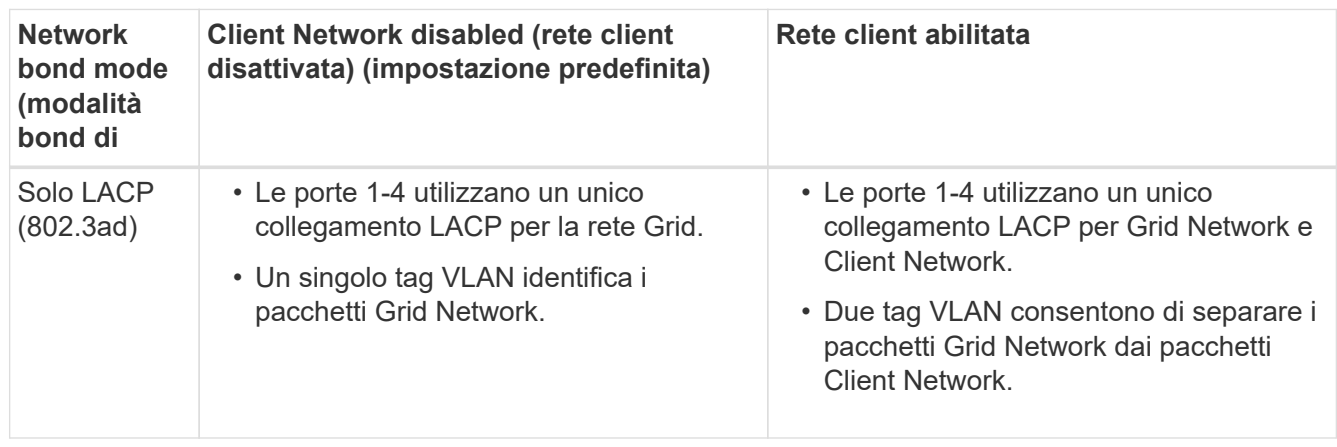

Per ulteriori informazioni sulle modalità di bond di porta e di rete, consultare "connessioni delle porte 10-GbE per il controller E5600SG".

Questa figura mostra come le due porte di gestione 1-GbE sul controller E5600SG sono collegate in modalità bond di rete Active-Backup per la rete di amministrazione.

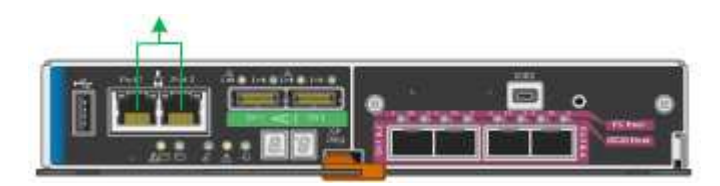

#### **Fasi**

1. Dalla barra dei menu del programma di installazione dell'appliance StorageGRID, fare clic su **Configura rete** > **Configurazione del collegamento**.

La pagina Network link Configuration (Configurazione collegamento di rete) visualizza un diagramma dell'appliance con le porte di rete e di gestione numerate.

Network Link Configuration

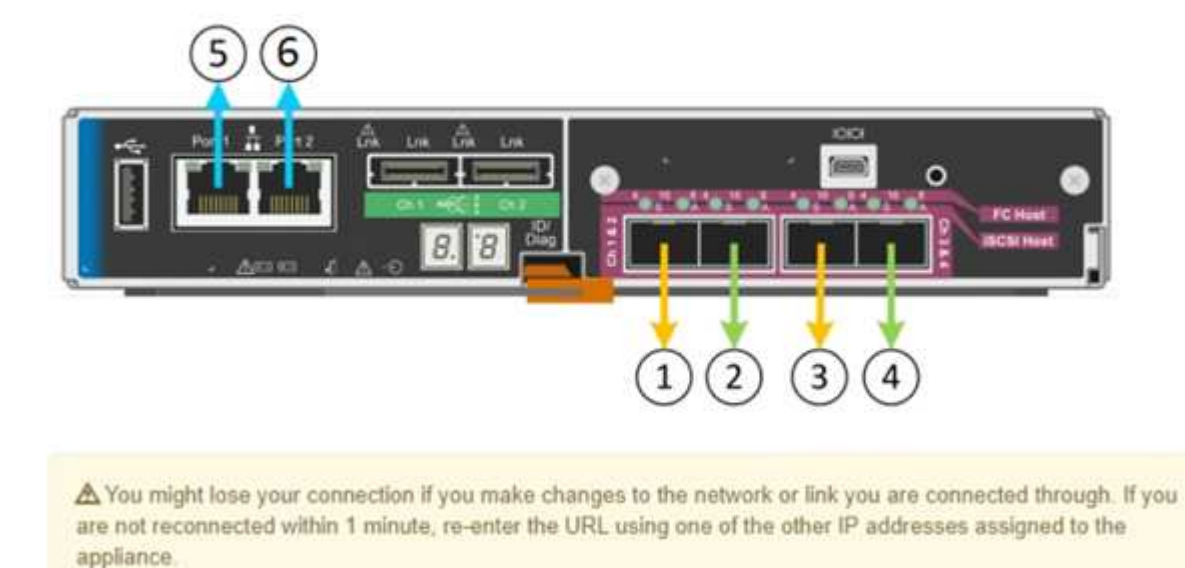

La tabella link Status (Stato collegamento) elenca lo stato del collegamento (su/giù) e la velocità (1/10/25/40/100 Gbps) delle porte numerate.

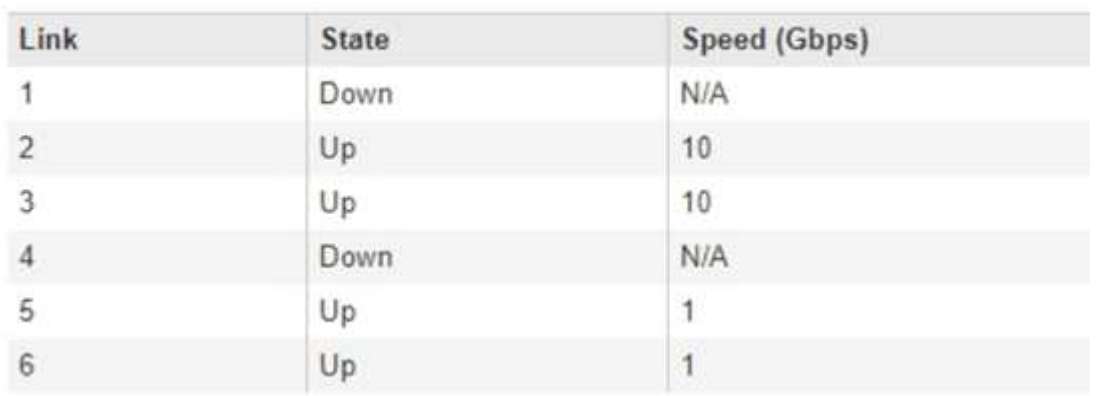

## Link Status

La prima volta che si accede a questa pagina:

- **Velocità di collegamento** impostata su **10GbE**. Questa è l'unica velocità di collegamento disponibile per il controller E5600SG.
- **Port bond mode** è impostato su **Fixed**.
- **Network bond mode** per Grid Network è impostato su **Active-Backup**.
- L'opzione **Admin Network** (rete amministrativa) è attivata e la modalità Network bond (bond di rete) è impostata su **Independent** (indipendente).

#### ◦ La **rete client** è disattivata.

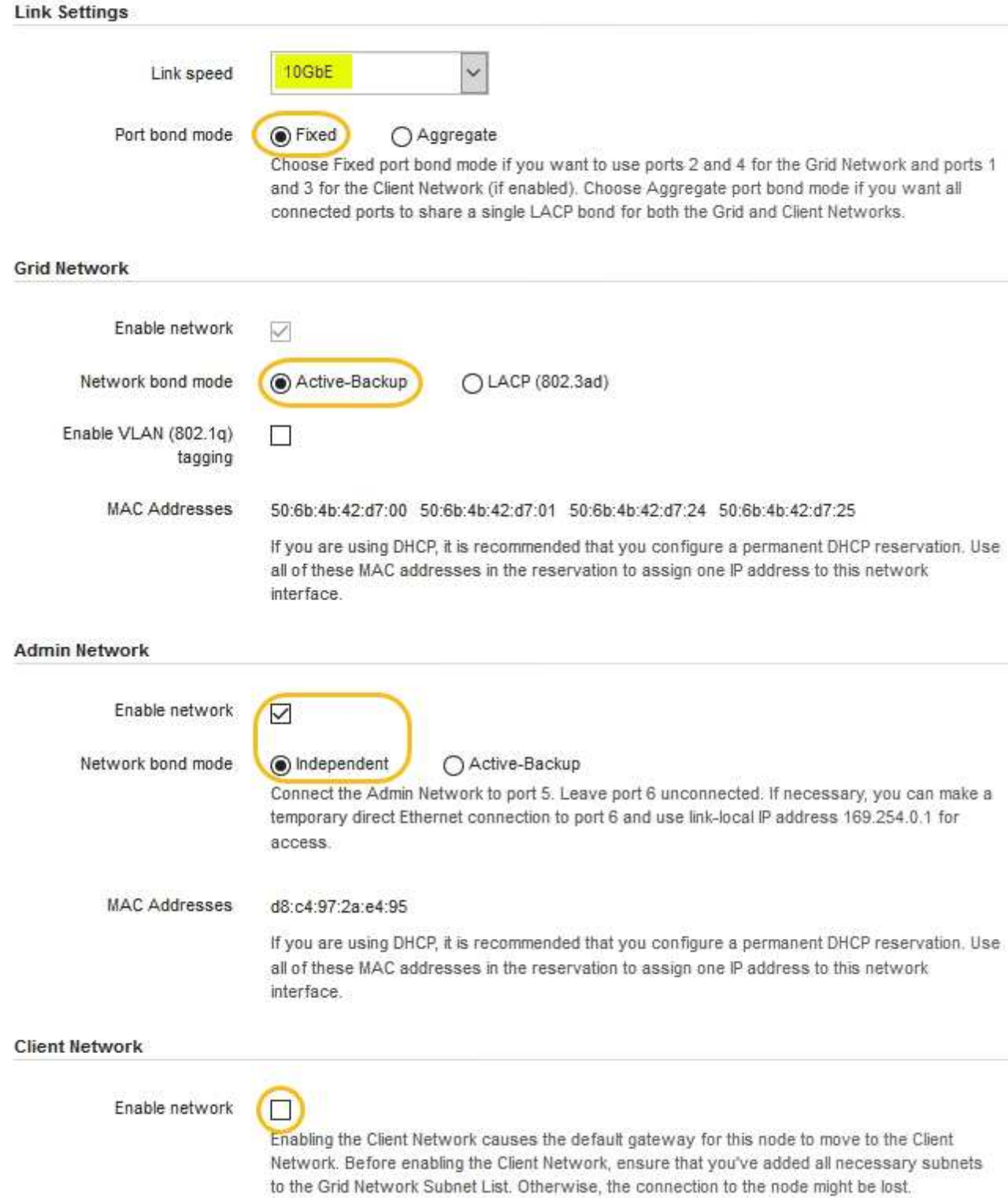

2. Attivare o disattivare le reti StorageGRID che si intende utilizzare.

La rete grid è obbligatoria. Non è possibile disattivare questa rete.

a. Se l'appliance non è connessa alla rete di amministrazione, deselezionare la casella di controllo **Enable network** (attiva rete) per la rete di amministrazione.

 $\Box$ Enable network

b. Se l'appliance è connessa alla rete client, selezionare la casella di controllo **Enable network** (attiva rete) per la rete client.

Vengono ora visualizzate le impostazioni di rete client per le porte 10-GbE.

3. Fare riferimento alla tabella e configurare la modalità Port bond e la modalità Network bond.

L'esempio mostra:

- **Aggregate** e **LACP** selezionati per le reti Grid e Client. È necessario specificare un tag VLAN univoco per ciascuna rete. È possibile selezionare valori compresi tra 0 e 4095.
- **Active-Backup** selezionato per la rete di amministrazione.

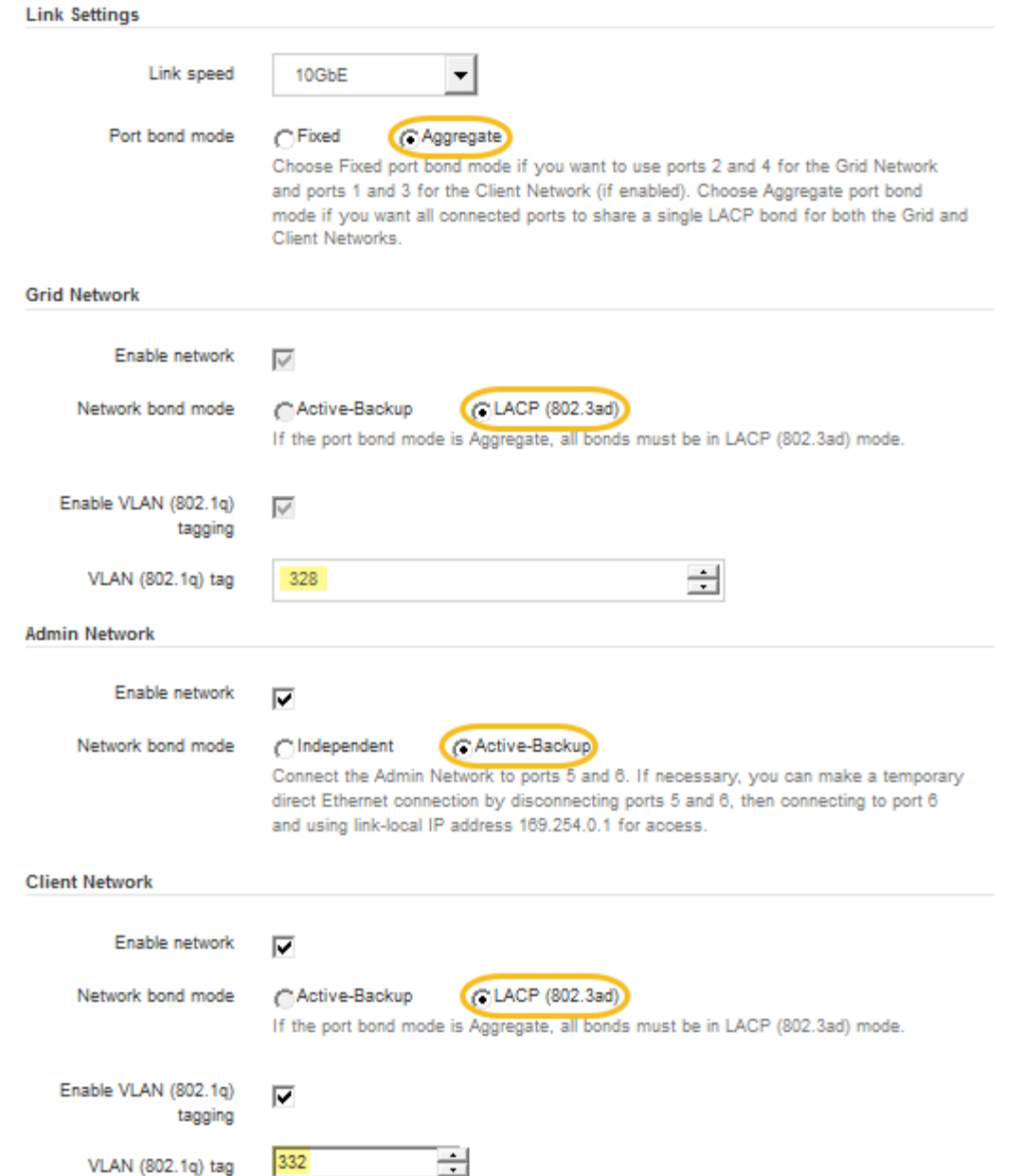

4. Una volta selezionate le opzioni desiderate, fare clic su **Save** (Salva).

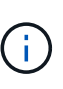

La connessione potrebbe andare persa se sono state apportate modifiche alla rete o al collegamento tramite il quale si è connessi. Se la connessione non viene riconnessa entro 1 minuto, immettere nuovamente l'URL del programma di installazione dell'appliance StorageGRID utilizzando uno degli altri indirizzi IP assegnati all'appliance: **https://***E5600SG\_Controller\_IP***:8443**

## **Informazioni correlate**

["Modalità di port bond per le porte del controller E5600SG"](https://docs.netapp.com/it-it/storagegrid-115/sg5600/port-bond-modes-for-e5600sg-controller-ports.html)

## <span id="page-12-0"></span>**Impostazione della configurazione IP**

Il programma di installazione dell'appliance StorageGRID consente di configurare gli

indirizzi IP e le informazioni di routing utilizzati per il nodo di storage dell'appliance nella rete StorageGRID, nell'amministratore e nelle reti client.

## **A proposito di questa attività**

È necessario assegnare un indirizzo IP statico all'appliance su ciascuna rete connessa o un lease permanente per l'indirizzo sul server DHCP.

Se si desidera modificare la configurazione del collegamento, consultare le istruzioni per modificare la configurazione del collegamento del controller E5600SG.

#### **Fasi**

1. Nel programma di installazione dell'appliance StorageGRID, selezionare **Configura rete** > **Configurazione IP**.

Viene visualizzata la pagina IP Configuration (Configurazione IP).

2. Per configurare Grid Network, selezionare **Static** o **DHCP** nella sezione **Grid Network** della pagina.

#### **Grid Network**

The Grid Network is used for all internal StorageGRID traffic. The Grid Network provides connectivity between all nodes in the grid, across all sites and subnets. All hosts on the Grid Network must be able to talk to all other hosts. The Grid Network can consist of multiple subnets. Networks containing critical grid services, such as NTP, can also be added as Grid subnets.

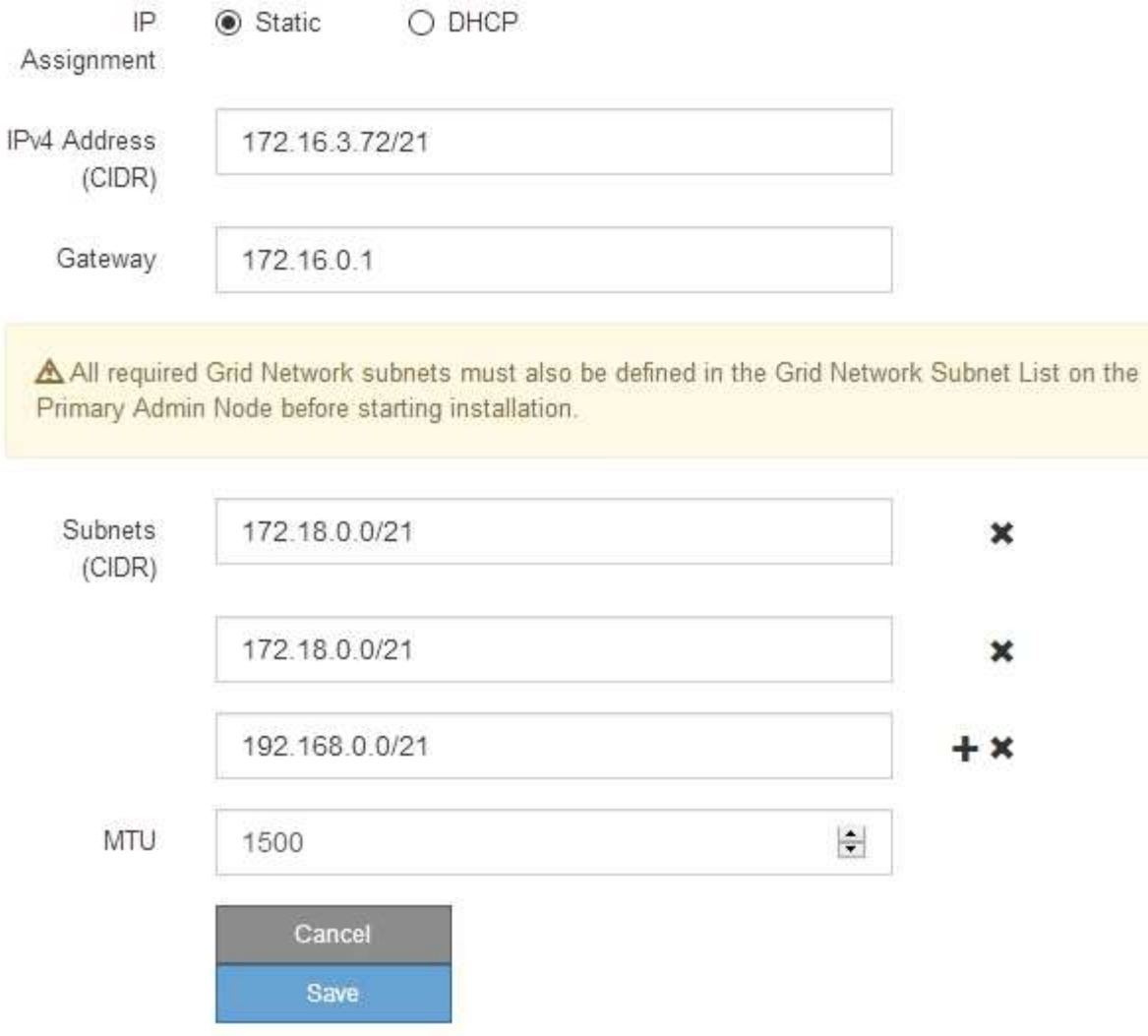

- 3. Se si seleziona **Static**, attenersi alla seguente procedura per configurare la rete di rete:
	- a. Inserire l'indirizzo IPv4 statico utilizzando la notazione CIDR.
	- b. Accedere al gateway.

Se la rete non dispone di un gateway, immettere nuovamente lo stesso indirizzo IPv4 statico.

c. Se si desidera utilizzare i frame jumbo, impostare il campo MTU su un valore adatto per i frame jumbo, ad esempio 9000. In caso contrario, mantenere il valore predefinito 1500.

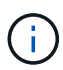

Il valore MTU della rete deve corrispondere al valore configurato sulla porta dello switch a cui è connesso il nodo. In caso contrario, potrebbero verificarsi problemi di performance di rete o perdita di pacchetti.

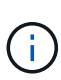

Per ottenere le migliori performance di rete, tutti i nodi devono essere configurati con valori MTU simili sulle interfacce Grid Network. L'avviso **Grid Network MTU mismatch** (mancata corrispondenza MTU rete griglia) viene attivato se si verifica una differenza significativa nelle impostazioni MTU per Grid Network su singoli nodi. I valori MTU non devono essere uguali per tutti i tipi di rete.

d. Fare clic su **Save** (Salva).

Quando si modifica l'indirizzo IP, anche il gateway e l'elenco delle subnet potrebbero cambiare.

Se si perde la connessione al programma di installazione dell'appliance StorageGRID, immettere nuovamente l'URL utilizzando il nuovo indirizzo IP statico appena assegnato. Ad esempio, **https://***services\_appliance\_IP***:8443**

e. Verificare che l'elenco delle subnet Grid Network sia corretto.

Se si dispone di subnet Grid, è necessario il gateway Grid Network. Tutte le subnet della griglia specificate devono essere raggiungibili tramite questo gateway. Queste subnet della rete di griglia devono essere definite anche nell'elenco subnet della rete di griglia sul nodo di amministrazione primario quando si avvia l'installazione di StorageGRID.

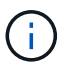

Il percorso predefinito non è elencato. Se la rete client non è attivata, il percorso predefinito utilizzerà il gateway Grid Network.

- · Per aggiungere una subnet, fare clic sull'icona di inserimento + a destra dell'ultima voce.
- Per rimuovere una subnet inutilizzata, fare clic sull'icona di eliminazione **\***.
- f. Fare clic su **Save** (Salva).
- 4. Se è stato selezionato **DHCP**, attenersi alla seguente procedura per configurare Grid Network:
	- a. Dopo aver selezionato il pulsante di opzione **DHCP**, fare clic su **Save** (Salva).

I campi **IPv4 Address**, **Gateway** e **subnet** vengono compilati automaticamente. Se il server DHCP è impostato per assegnare un valore MTU, il campo **MTU** viene popolato con tale valore e il campo diventa di sola lettura.

Il browser Web viene reindirizzato automaticamente al nuovo indirizzo IP del programma di installazione dell'appliance StorageGRID.

b. Verificare che l'elenco delle subnet Grid Network sia corretto.

Se si dispone di subnet Grid, è necessario il gateway Grid Network. Tutte le subnet della griglia specificate devono essere raggiungibili tramite questo gateway. Queste subnet della rete di griglia devono essere definite anche nell'elenco subnet della rete di griglia sul nodo di amministrazione primario quando si avvia l'installazione di StorageGRID.

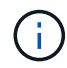

Il percorso predefinito non è elencato. Se la rete client non è attivata, il percorso predefinito utilizzerà il gateway Grid Network.

- Per aggiungere una subnet, fare clic sull'icona di inserimento + a destra dell'ultima voce.
- Per rimuovere una subnet inutilizzata, fare clic sull'icona di eliminazione **\***.
- c. Se si desidera utilizzare i frame jumbo, impostare il campo MTU su un valore adatto per i frame jumbo,

ad esempio 9000. In caso contrario, mantenere il valore predefinito 1500.

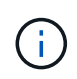

Il valore MTU della rete deve corrispondere al valore configurato sulla porta dello switch a cui è connesso il nodo. In caso contrario, potrebbero verificarsi problemi di performance di rete o perdita di pacchetti.

Per ottenere le migliori performance di rete, tutti i nodi devono essere configurati con valori MTU simili sulle interfacce Grid Network. L'avviso **Grid Network MTU mismatch** (mancata corrispondenza MTU rete griglia) viene attivato se si verifica una differenza significativa nelle impostazioni MTU per Grid Network su singoli nodi. I valori MTU non devono essere uguali per tutti i tipi di rete.

- a. Fare clic su **Save** (Salva).
- 5. Per configurare la rete amministrativa, selezionare **Static** o **DHCP** nella sezione Admin Network della pagina.

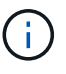

Ť.

Per configurare la rete di amministrazione, è necessario attivare la rete di amministrazione nella pagina link Configuration (Configurazione collegamento).

#### **Admin Network**

The Admin Network is a closed network used for system administration and maintenance. The Admin Network is typically a private network and does not need to be routable between sites.

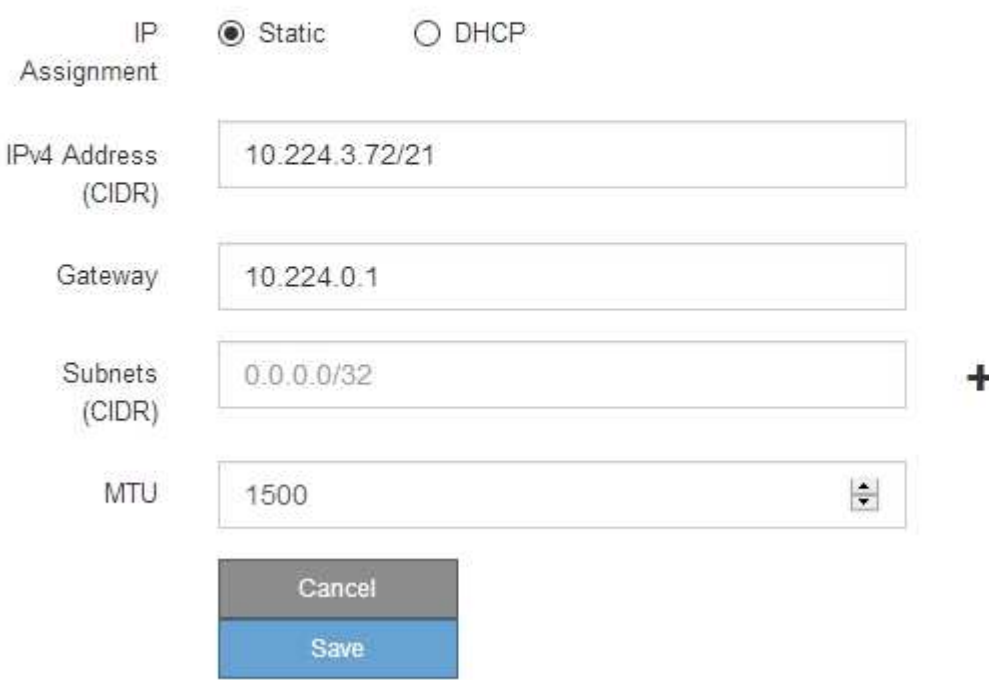

- 6. Se si seleziona **Static**, attenersi alla seguente procedura per configurare la rete amministrativa:
	- a. Inserire l'indirizzo IPv4 statico, utilizzando la notazione CIDR, per la porta di gestione 1 sull'appliance.

La porta di gestione 1 si trova a sinistra delle due porte RJ45 da 1 GbE sul lato destro dell'appliance.

b. Accedere al gateway.

Se la rete non dispone di un gateway, immettere nuovamente lo stesso indirizzo IPv4 statico.

c. Se si desidera utilizzare i frame jumbo, impostare il campo MTU su un valore adatto per i frame jumbo, ad esempio 9000. In caso contrario, mantenere il valore predefinito 1500.

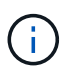

Il valore MTU della rete deve corrispondere al valore configurato sulla porta dello switch a cui è connesso il nodo. In caso contrario, potrebbero verificarsi problemi di performance di rete o perdita di pacchetti.

d. Fare clic su **Save** (Salva).

Quando si modifica l'indirizzo IP, anche il gateway e l'elenco delle subnet potrebbero cambiare.

Se si perde la connessione al programma di installazione dell'appliance StorageGRID, immettere nuovamente l'URL utilizzando il nuovo indirizzo IP statico appena assegnato. Ad esempio, **https://***services\_appliance***:8443**

e. Verificare che l'elenco delle subnet Admin Network sia corretto.

Verificare che tutte le subnet possano essere raggiunte utilizzando il gateway fornito.

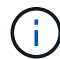

Non è possibile eseguire il percorso predefinito per utilizzare il gateway Admin Network.

- $\bullet$  Per aggiungere una subnet, fare clic sull'icona di inserimento  $\bullet$  a destra dell'ultima voce.
- **Per rimuovere una subnet inutilizzata, fare clic sull'icona di eliminazione**  $\star$ **.**
- f. Fare clic su **Save** (Salva).
- 7. Se è stato selezionato **DHCP**, attenersi alla seguente procedura per configurare la rete amministrativa:
	- a. Dopo aver selezionato il pulsante di opzione **DHCP**, fare clic su **Save** (Salva).

I campi **IPv4 Address**, **Gateway** e **subnet** vengono compilati automaticamente. Se il server DHCP è impostato per assegnare un valore MTU, il campo **MTU** viene popolato con tale valore e il campo diventa di sola lettura.

Il browser Web viene reindirizzato automaticamente al nuovo indirizzo IP del programma di installazione dell'appliance StorageGRID.

b. Verificare che l'elenco delle subnet Admin Network sia corretto.

Verificare che tutte le subnet possano essere raggiunte utilizzando il gateway fornito.

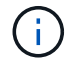

Non è possibile eseguire il percorso predefinito per utilizzare il gateway Admin Network.

- Per aggiungere una subnet, fare clic sull'icona di inserimento a destra dell'ultima voce.
- **Per rimuovere una subnet inutilizzata, fare clic sull'icona di eliminazione**  $\star$ **.**
- c. Se si desidera utilizzare i frame jumbo, impostare il campo MTU su un valore adatto per i frame jumbo, ad esempio 9000. In caso contrario, mantenere il valore predefinito 1500.

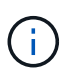

Il valore MTU della rete deve corrispondere al valore configurato sulla porta dello switch a cui è connesso il nodo. In caso contrario, potrebbero verificarsi problemi di performance di rete o perdita di pacchetti.

- d. Fare clic su **Save** (Salva).
- 8. Per configurare la rete client, selezionare **Static** o **DHCP** nella sezione **Client Network** della pagina.

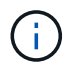

Per configurare la rete client, è necessario attivare la rete client nella pagina link Configuration (Configurazione collegamento).

#### **Client Network**

The Client Network is an open network used to provide access to client applications, including S3 and Swift. The Client Network enables grid nodes to communicate with any subnet reachable through the Client Network gateway. The Client Network does not become operational until you complete the StorageGRID configuration steps.

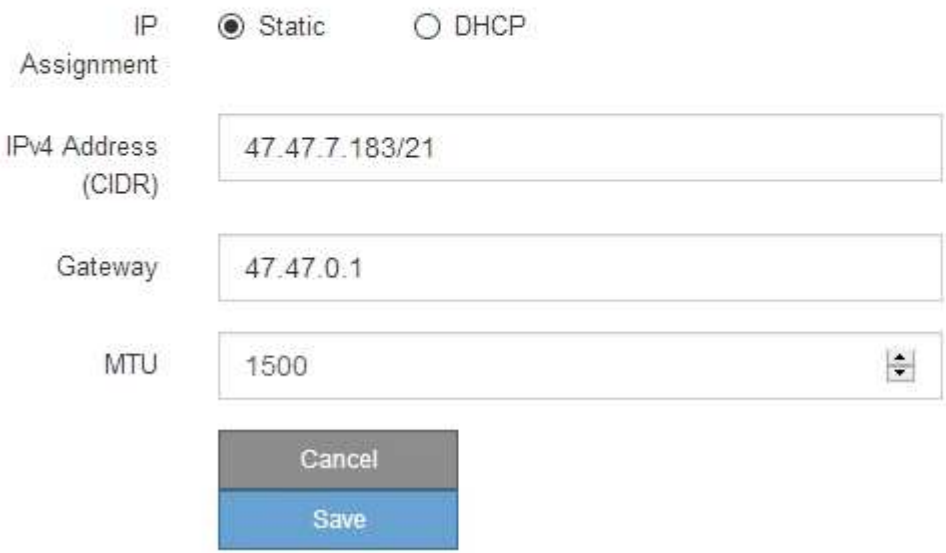

- 9. Se si seleziona **Static** (statico), attenersi alla seguente procedura per configurare la rete client:
	- a. Inserire l'indirizzo IPv4 statico utilizzando la notazione CIDR.
	- b. Fare clic su **Save** (Salva).
	- c. Verificare che l'indirizzo IP del gateway di rete client sia corretto.

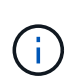

Se la rete client è attivata, viene visualizzato il percorso predefinito. Il percorso predefinito utilizza il gateway di rete client e non può essere spostato in un'altra interfaccia mentre la rete client è attivata.

d. Se si desidera utilizzare i frame jumbo, impostare il campo MTU su un valore adatto per i frame jumbo, ad esempio 9000. In caso contrario, mantenere il valore predefinito 1500.

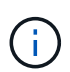

Il valore MTU della rete deve corrispondere al valore configurato sulla porta dello switch a cui è connesso il nodo. In caso contrario, potrebbero verificarsi problemi di performance di rete o perdita di pacchetti.

- e. Fare clic su **Save** (Salva).
- 10. Se si seleziona **DHCP**, seguire questa procedura per configurare la rete client:

a. Dopo aver selezionato il pulsante di opzione **DHCP**, fare clic su **Save** (Salva).

I campi **IPv4 Address** e **Gateway** vengono compilati automaticamente. Se il server DHCP è impostato per assegnare un valore MTU, il campo **MTU** viene popolato con tale valore e il campo diventa di sola lettura.

Il browser Web viene reindirizzato automaticamente al nuovo indirizzo IP del programma di installazione dell'appliance StorageGRID.

a. Verificare che il gateway sia corretto.

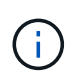

Se la rete client è attivata, viene visualizzato il percorso predefinito. Il percorso predefinito utilizza il gateway di rete client e non può essere spostato in un'altra interfaccia mentre la rete client è attivata.

b. Se si desidera utilizzare i frame jumbo, impostare il campo MTU su un valore adatto per i frame jumbo, ad esempio 9000. In caso contrario, mantenere il valore predefinito 1500.

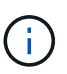

Il valore MTU della rete deve corrispondere al valore configurato sulla porta dello switch a cui è connesso il nodo. In caso contrario, potrebbero verificarsi problemi di performance di rete o perdita di pacchetti.

#### **Informazioni correlate**

["Modifica della configurazione del collegamento del controller E5600SG"](https://docs.netapp.com/it-it/storagegrid-115/sg5600/changing-link-configuration-of-e5600sg-controller.html)

## <span id="page-19-0"></span>**Verifica delle connessioni di rete**

Verificare che sia possibile accedere alle reti StorageGRID utilizzate dall'appliance. Per convalidare il routing attraverso i gateway di rete, è necessario verificare la connettività tra il programma di installazione dell'appliance StorageGRID e gli indirizzi IP su diverse subnet. È inoltre possibile verificare l'impostazione MTU.

#### **Fasi**

1. Dalla barra dei menu del programma di installazione dell'appliance StorageGRID, fare clic su **Configura rete** > **Test ping e MTU**.

Viene visualizzata la pagina Ping and MTU Test (Test Ping e MTU).

#### Ping and MTU Test

Use a ping request to check the appliance's connectivity to a remote host. Select the network you want to check connectivity through, and enter the IP address of the host you want to reach. To verify the MTU setting for the entire path through the network to the destination, select Test MTU.

#### Ping and MTU Test

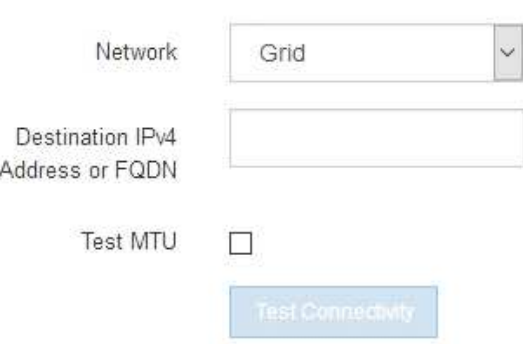

- 2. Dalla casella a discesa **Network** (rete), selezionare la rete che si desidera testare: Grid (rete), Admin (Amministratore) o Client (Client).
- 3. Inserire l'indirizzo IPv4 o il nome di dominio completo (FQDN) per un host su tale rete.

Ad esempio, è possibile eseguire il ping del gateway sulla rete o sul nodo di amministrazione primario.

4. Facoltativamente, selezionare la casella di controllo **Test MTU** per verificare l'impostazione MTU per l'intero percorso attraverso la rete verso la destinazione.

Ad esempio, è possibile verificare il percorso tra il nodo dell'appliance e un nodo di un altro sito.

5. Fare clic su **Test Connectivity** (verifica connettività).

Se la connessione di rete è valida, viene visualizzato il messaggio "Test ping superato", con l'output del comando ping elencato.

#### Ping and MTU Test

Use a ping request to check the appliance's connectivity to a remote host. Select the network you want to check connectivity through, and enter the IP address of the host you want to reach. To verify the MTU setting for the entire path through the network to the destination, select Test MTU.

#### Ping and MTU Test

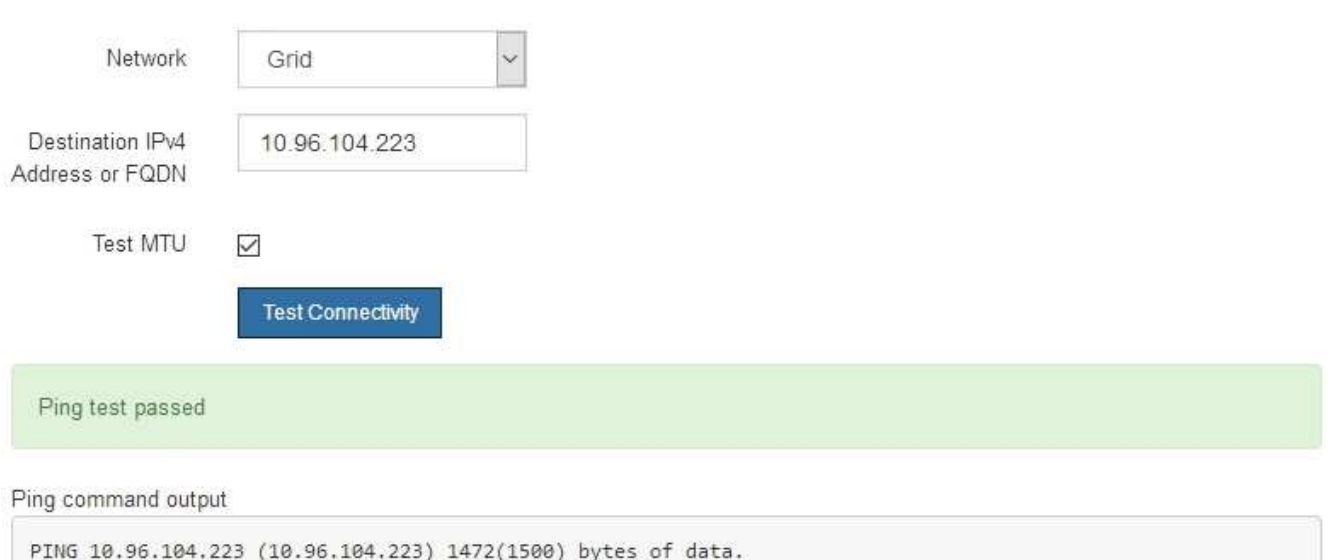

1480 bytes from 10.96.104.223: icmp\_seq=1 ttl=64 time=0.318 ms --- 10.96.104.223 ping statistics ---1 packets transmitted, 1 received, 0% packet loss, time 0ms rtt min/avg/max/mdev = 0.318/0.318/0.318/0.000 ms

Found MTU 1500 for 10.96.104.223 via br0

#### **Informazioni correlate**

["Configurazione dei collegamenti di rete \(SG5600\)"](#page-6-0)

["Modifica dell'impostazione MTU"](https://docs.netapp.com/it-it/storagegrid-115/sg5600/changing-mtu-setting.html)

## <span id="page-21-0"></span>**Verifica delle connessioni di rete a livello di porta**

Per garantire che l'accesso tra il programma di installazione dell'appliance StorageGRID e gli altri nodi non sia ostacolato da firewall, verificare che il programma di installazione dell'appliance StorageGRID sia in grado di connettersi a una porta TCP o a un set di porte specifico all'indirizzo IP o all'intervallo di indirizzi specificati.

#### **A proposito di questa attività**

Utilizzando l'elenco delle porte fornito nel programma di installazione dell'appliance StorageGRID, è possibile verificare la connettività tra l'appliance e gli altri nodi della rete grid.

Inoltre, è possibile verificare la connettività sulle reti Admin e Client e sulle porte UDP, ad esempio quelle utilizzate per server NFS o DNS esterni. Per un elenco di queste porte, consultare il riferimento alle porte nelle linee guida per la rete StorageGRID.

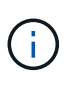

Archive Node

Le porte della rete griglia elencate nella tabella di connettività delle porte sono valide solo per StorageGRID versione 11.5.0. Per verificare quali porte sono corrette per ciascun tipo di nodo, consultare sempre le linee guida di rete per la versione di StorageGRID in uso.

#### **Fasi**

1. Dal programma di installazione dell'appliance StorageGRID, fare clic su **Configura rete** > **Test di connettività della porta (nmap)**.

Viene visualizzata la pagina Port Connectivity Test (Test connettività porta).

La tabella di connettività delle porte elenca i tipi di nodo che richiedono la connettività TCP sulla rete Grid. Per ciascun tipo di nodo, la tabella elenca le porte Grid Network che devono essere accessibili all'appliance.

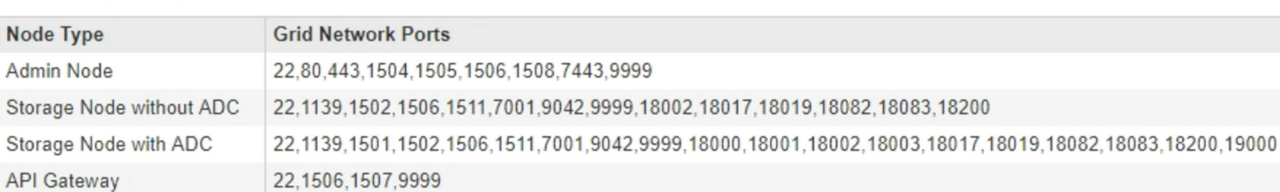

The following node types require TCP connectivity on the Grid Network.

È possibile verificare la connettività tra le porte dell'appliance elencate nella tabella e gli altri nodi della rete Grid.

- 2. Dal menu a discesa **Network** (rete), selezionare la rete che si desidera testare: **Grid**, **Admin** o **Client**.
- 3. Specificare un intervallo di indirizzi IPv4 per gli host su tale rete.

22,1506,1509,9999,11139

Ad esempio, è possibile verificare il gateway sulla rete o sul nodo di amministrazione primario.

Specificare un intervallo utilizzando un trattino, come illustrato nell'esempio.

4. Inserire un numero di porta TCP, un elenco di porte separate da virgole o un intervallo di porte.

The following node types require TCP connectivity on the Grid Network.

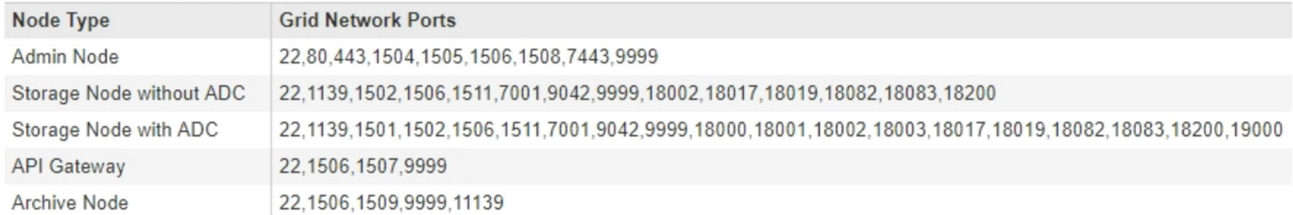

#### Port Connectivity Test

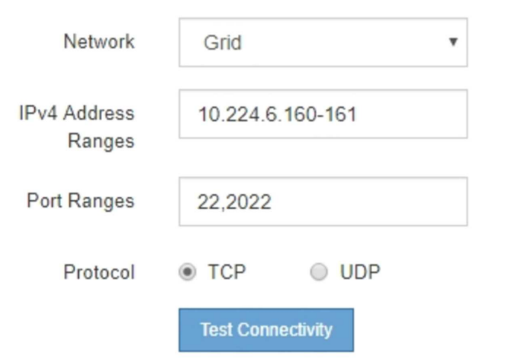

- 5. Fare clic su **Test Connectivity** (verifica connettività).
	- Se le connessioni di rete a livello di porta selezionate sono valide, viene visualizzato il messaggio "Port Connectivity test passed" (Test di connettività porta superato) in un banner verde. L'output del comando nmap è elencato sotto il banner.

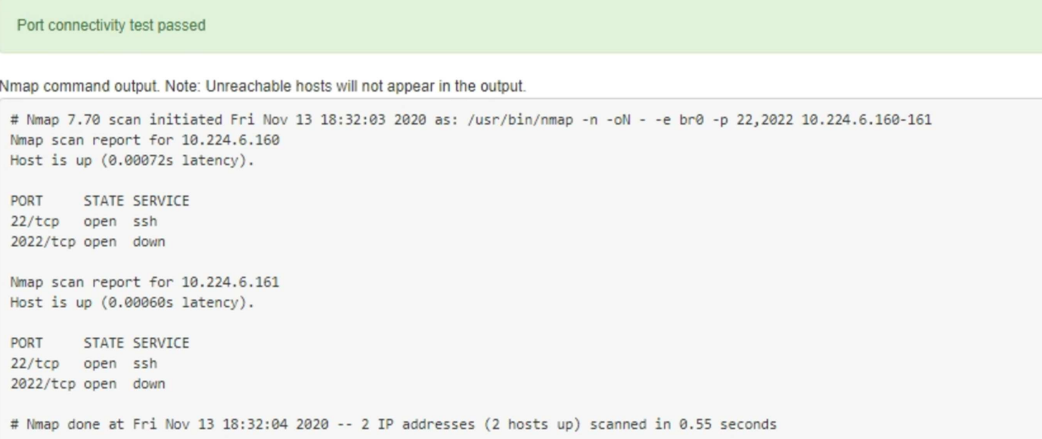

◦ Se viene stabilita una connessione di rete a livello di porta all'host remoto, ma l'host non è in ascolto su una o più porte selezionate, viene visualizzato il messaggio "Port Connectivity test failed" (Test di connettività porta non riuscito) in un banner giallo. L'output del comando nmap è elencato sotto il banner.

Tutte le porte remote che l'host non sta ascoltando hanno uno stato "chiuso". Ad esempio, questo banner giallo potrebbe essere visualizzato quando il nodo a cui si sta tentando di connettersi è preinstallato e il servizio NMS StorageGRID non è ancora in esecuzione su tale nodo.

**O** Port connectivity test failed Connection not established. Services might not be listening on target ports.

Nmap command output. Note: Unreachable hosts will not appear in the output.

```
# Nmap 7.70 scan initiated Sat May 16 17:07:02 2020 as: /usr/bin/nmap -n -oN - -e br0 -p 22,80,443,1504,1505,1506,1506,7443,9999
Nmap scan report for 172.16.4.71
Host is up (0.00020s latency).
PORT STATE SERVICE
22/tcp open ssh
80/tcp open
               http
443/tcp open https
1504/tcp closed evb-elm
1505/tcp open funkproxy
1506/tcp open utcd
1508/tcp open diagmond
7443/tcp open oracleas-https
9999/tcp open abyss
MAC Address: 00:50:56:87:39:AE (VMware)
# Nmap done at Sat May 16 17:07:03 2020 -- 1 IP address (1 host up) scanned in 0.59 seconds
```
◦ Se non è possibile stabilire una connessione di rete a livello di porta per una o più porte selezionate, viene visualizzato il messaggio "Port Connectivity test failed" (Test connettività porta non riuscito) in un banner rosso. L'output del comando nmap è elencato sotto il banner.

Il banner rosso indica che è stato eseguito un tentativo di connessione TCP a una porta dell'host remoto, ma non è stato restituito nulla al mittente. Quando non viene restituita alcuna risposta, la porta ha uno stato "filtrato" e probabilmente è bloccata da un firewall.

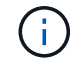

Vengono elencate anche le porte con "closed".

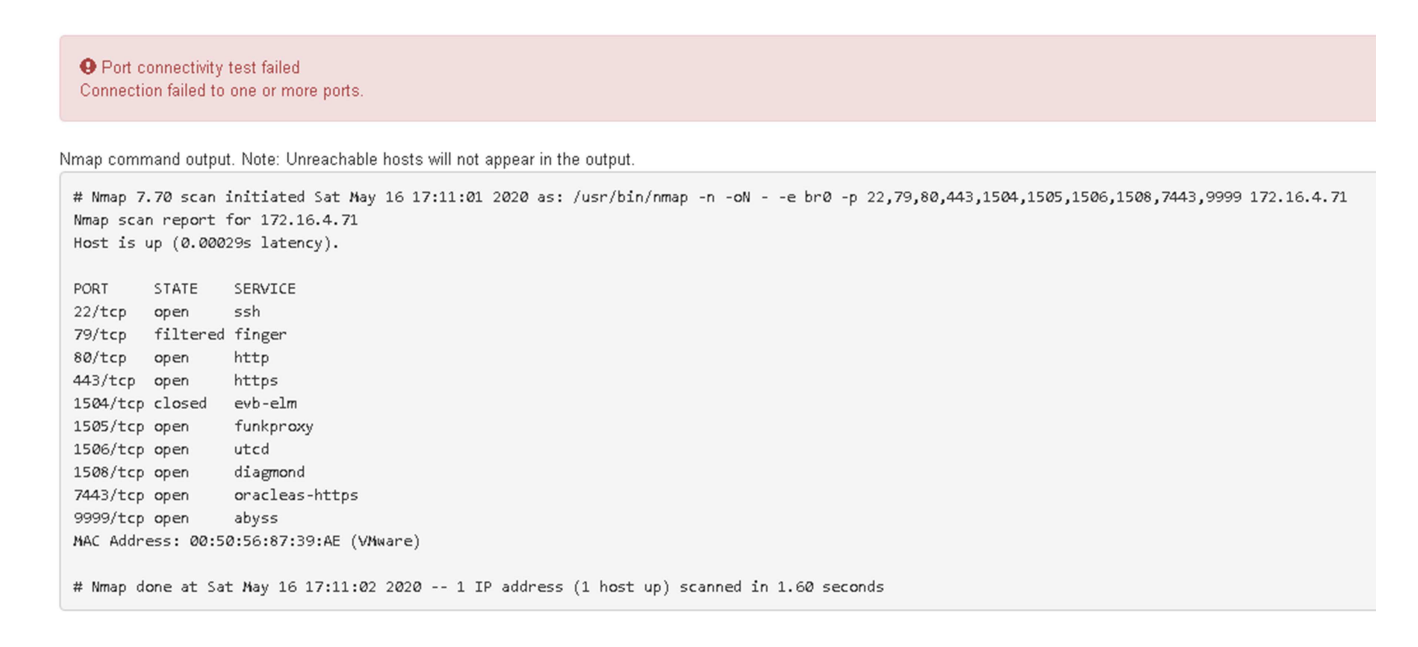

#### **Informazioni correlate**

["Linee guida per la rete"](https://docs.netapp.com/it-it/storagegrid-115/network/index.html)

## <span id="page-25-0"></span>**Configurazione di Gestore storage SANtricity**

È possibile utilizzare Gestione storage SANtricity per monitorare lo stato dei dischi di storage e dei componenti hardware dell'appliance StorageGRID. Per accedere a questo software, è necessario conoscere l'indirizzo IP della porta di gestione 1 sul controller E2700 (lo storage controller dell'appliance).

## **Fasi**

- ["Impostazione dell'indirizzo IP del controller E2700"](#page-25-1)
- ["Aggiunta dell'appliance a Gestione storage SANtricity"](#page-26-0)
- ["Configurazione di Gestione storage SANtricity"](#page-28-0)

## <span id="page-25-1"></span>**Impostazione dell'indirizzo IP del controller E2700**

La porta di gestione 1 sul controller E2700 collega l'appliance alla rete di gestione per Gestione storage SANtricity. È necessario impostare un indirizzo IP statico per il controller E2700 per assicurarsi di non perdere la connessione di gestione all'hardware e al firmware del controller nell'appliance StorageGRID.

## **Di cosa hai bisogno**

Si sta utilizzando un browser Web supportato.

## **A proposito di questa attività**

Gli indirizzi assegnati da DHCP potrebbero cambiare in qualsiasi momento. Assegnare un indirizzo IP statico al controller per garantire un'accessibilità costante.

## **Fasi**

1. Dal client, immettere l'URL del programma di installazione dell'appliance StorageGRID: **https://***E5600SG\_Controller\_IP***:8443**

Per *E5600SG* Controller IP, Utilizzare l'indirizzo IP dell'appliance su qualsiasi rete StorageGRID.

Viene visualizzata la pagina iniziale del programma di installazione dell'appliance StorageGRID.

2. Selezionare **hardware Configuration** > **Storage Controller Network Configuration** (Configurazione hardware).

Viene visualizzata la pagina Storage Controller Network Configuration (Configurazione di rete dello Storage Controller).

- 3. A seconda della configurazione di rete, selezionare **Enabled** per IPv4, IPv6 o entrambi.
- 4. Annotare l'indirizzo IPv4 visualizzato automaticamente.

DHCP è il metodo predefinito per assegnare un indirizzo IP a questa porta.

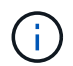

La visualizzazione dei valori DHCP potrebbe richiedere alcuni minuti.

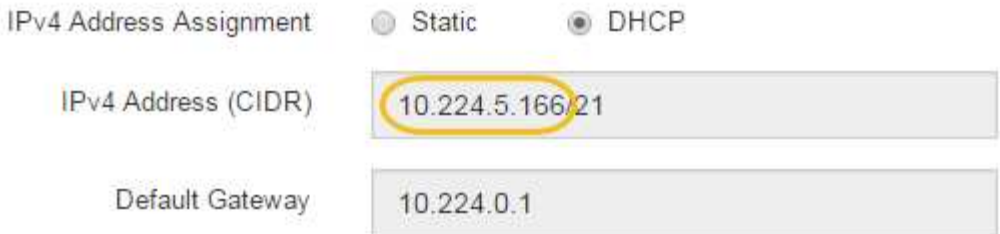

5. Facoltativamente, impostare un indirizzo IP statico per la porta di gestione del controller E2700.

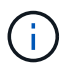

È necessario assegnare un indirizzo IP statico alla porta di gestione o un lease permanente per l'indirizzo sul server DHCP.

- a. Selezionare **statico**.
- b. Inserire l'indirizzo IPv4 utilizzando la notazione CIDR.
- c. Inserire il gateway predefinito.

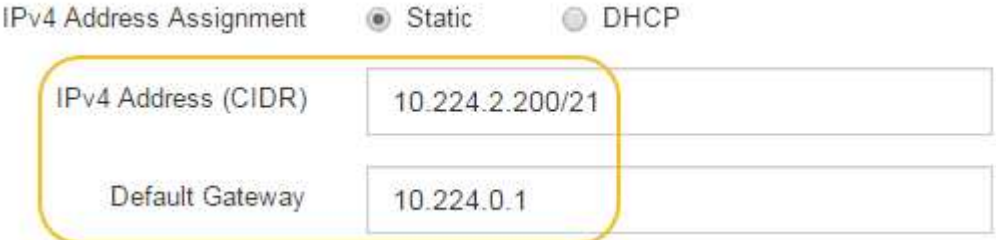

d. Fare clic su **Save** (Salva).

L'applicazione delle modifiche potrebbe richiedere alcuni minuti.

Quando ci si connette a Gestione storage SANtricity, si utilizzerà il nuovo indirizzo IP statico come URL: **https://***E2700\_Controller\_IP*

## **Informazioni correlate**

["Documentazione NetApp: Gestore dello storage SANtricity"](http://mysupport.netapp.com/documentation/productlibrary/index.html?productID=61197)

## <span id="page-26-0"></span>**Aggiunta dell'appliance a Gestione storage SANtricity**

Il controller E2700 dell'appliance viene collegato a Gestione storage SANtricity e quindi viene aggiunto come array storage.

## **Di cosa hai bisogno**

Si sta utilizzando un browser Web supportato.

## **A proposito di questa attività**

Per istruzioni dettagliate, consultare la documentazione di Gestione storage SANtricity.

## **Fasi**

1. Aprire un browser Web e inserire l'indirizzo IP come URL per Gestione storage SANtricity: **https://***E2700\_Controller\_IP*

Viene visualizzata la pagina di accesso a Gestione storage SANtricity.

- 2. Nella pagina **Select Addition Method** (Seleziona metodo di aggiunta), selezionare **Manual** (Manuale) e fare clic su **OK**.
- 3. Selezionare **Modifica** > **Aggiungi array di storage**.

Viene visualizzata la pagina Add New Storage Array - Manual (Aggiungi nuovo array di storage - Manuale).

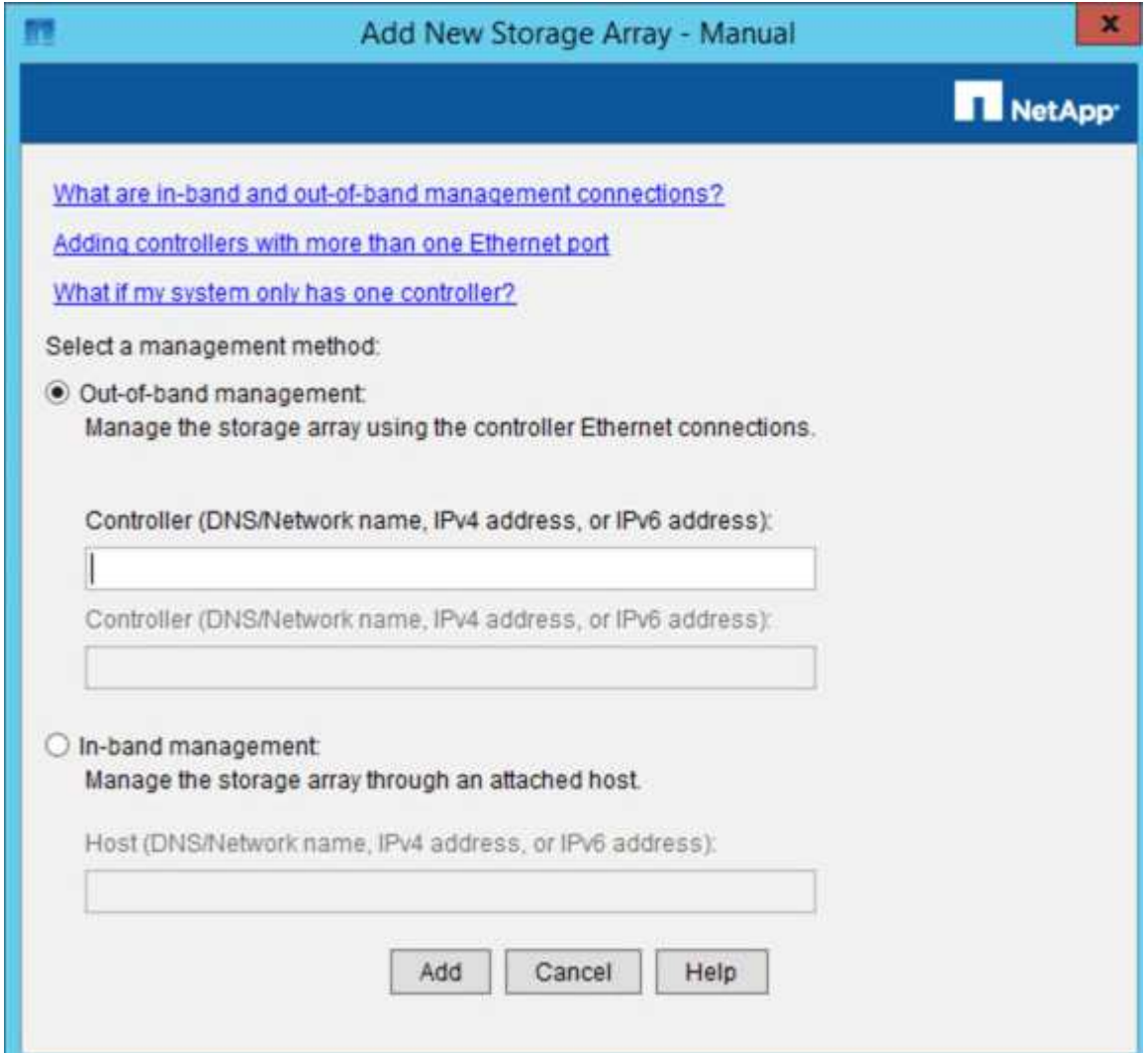

- 4. Nella casella **out-of-band management**, immettere uno dei seguenti valori:
	- **Using DHCP:** Indirizzo IP assegnato dal server DHCP alla porta di gestione 1 sul controller E2700
	- **Non utilizza DHCP:** 192.168.128.101

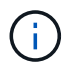

Solo uno dei controller dell'appliance è connesso a Gestione storage SANtricity, quindi è necessario inserire un solo indirizzo IP.

5. Fare clic su **Aggiungi**.

#### **Informazioni correlate**

["Documentazione NetApp: Gestore dello storage SANtricity"](http://mysupport.netapp.com/documentation/productlibrary/index.html?productID=61197)

## <span id="page-28-0"></span>**Configurazione di Gestione storage SANtricity**

Dopo aver effettuato l'accesso a Gestione storage SANtricity, è possibile utilizzarlo per configurare le impostazioni hardware. In genere, queste impostazioni vengono configurate prima di implementare l'appliance come nodo di storage in un sistema StorageGRID.

## **Fasi**

- ["Configurazione di AutoSupport"](#page-28-1)
- ["Verifica della ricezione di AutoSupport"](#page-29-0)
- ["Configurazione delle notifiche di avvisi e-mail e trap SNMP"](#page-30-1)
- ["Impostazione delle password per Gestione storage SANtricity"](#page-30-2)

## <span id="page-28-1"></span>**Configurazione di AutoSupport**

Lo strumento AutoSupport raccoglie i dati in un pacchetto di assistenza clienti dall'appliance e li invia automaticamente al supporto tecnico. La configurazione di AutoSupport assiste il supporto tecnico con la risoluzione dei problemi e l'analisi dei problemi in remoto.

## **Di cosa hai bisogno**

• La funzione AutoSupport deve essere attivata e attivata sull'appliance.

La funzione AutoSupport viene attivata e disattivata globalmente su una stazione di gestione dello storage.

• Lo Storage Manager Event Monitor deve essere in esecuzione su almeno un computer con accesso all'appliance e, preferibilmente, su non più di un computer.

## **A proposito di questa attività**

Tutti i dati vengono compressi in un singolo formato di file di archivio compresso (.7z) nella posizione specificata.

AutoSupport fornisce i seguenti tipi di messaggi:

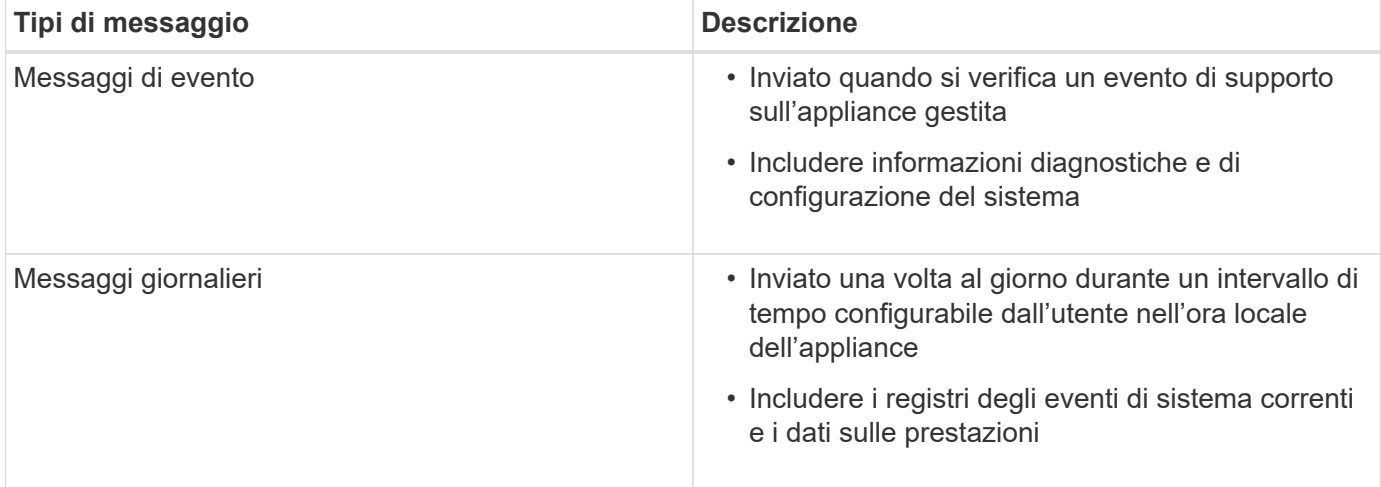

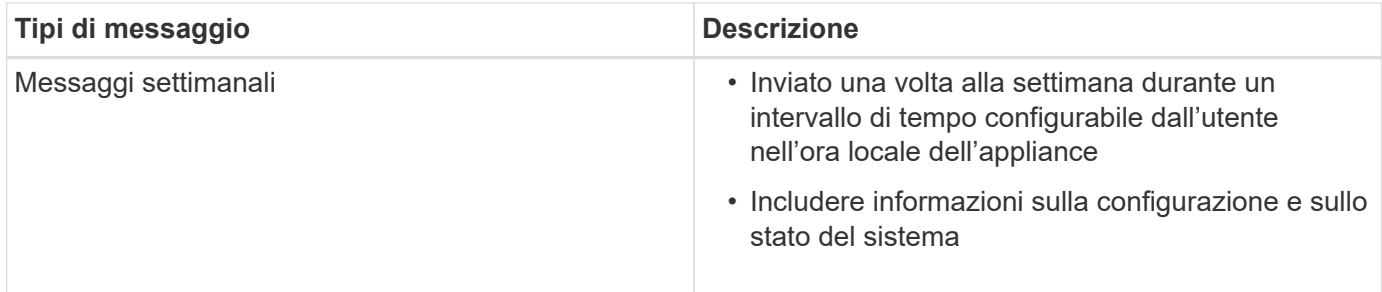

**Fasi**

- 1. Dalla finestra Gestione aziendale di Gestione storage SANtricity, selezionare la scheda **dispositivi**, quindi selezionare **array di storage rilevati**.
- 2. Selezionare **Strumenti** > **AutoSupport** > **Configurazione**.
- 3. Utilizzare la guida in linea di SANtricity Storage Manager, se necessario, per completare l'attività.

## **Informazioni correlate**

["Documentazione NetApp: Gestore dello storage SANtricity"](http://mysupport.netapp.com/documentation/productlibrary/index.html?productID=61197)

## <span id="page-29-0"></span>**Verifica della ricezione di AutoSupport**

Verificare che il supporto tecnico stia ricevendo i messaggi AutoSupport. Puoi trovare lo stato di AutoSupport per i tuoi sistemi sul portale Active IQ. La verifica della ricezione di questi messaggi garantisce che il supporto tecnico disponga delle informazioni necessarie in caso di necessità.

## **A proposito di questa attività**

AutoSupport può mostrare uno dei seguenti stati:

• **ACCESO**

Lo stato ON indica che il supporto tecnico sta attualmente ricevendo messaggi AutoSupport dal sistema.

• **OFF**

Uno stato di disattivazione suggerisce di aver disattivato AutoSupport perché il supporto tecnico non ha ricevuto un registro settimanale dal sistema negli ultimi 15 giorni di calendario o potrebbe essere stata apportata una modifica all'ambiente o alla configurazione (ad esempio).

## • **RIFIUTARE**

Uno stato DI RIFIUTO indica che hai notificato al supporto tecnico che non abiliterai AutoSupport.

Dopo che il supporto tecnico riceve un registro settimanale dal sistema, lo stato AutoSupport diventa ON.

## **Fasi**

- 1. Visitare il sito del supporto NetApp all'indirizzo ["mysupport.netapp.com"E](http://mysupport.netapp.com/) accedere al portale Active IQ.
- 2. Se lo stato AutoSupport è OFF e si ritiene che non sia corretto, completare le seguenti operazioni:
	- a. Verificare la configurazione del sistema per assicurarsi di aver attivato AutoSupport.
	- b. Controllare l'ambiente di rete e la configurazione per assicurarsi che il sistema possa inviare messaggi al supporto tecnico.

## <span id="page-30-1"></span>**Configurazione delle notifiche di avvisi e-mail e trap SNMP**

Gestione storage di SANtricity può avvisare l'utente quando cambia lo stato dell'appliance o di uno dei suoi componenti. Questa operazione viene chiamata notifica di avviso. È possibile ricevere notifiche di avviso in due modi diversi: Messaggi e-mail e messaggi SNMP trap. È necessario configurare le notifiche di avviso che si desidera ricevere.

## **Fasi**

- 1. Dalla finestra Gestione aziendale di Gestione storage SANtricity, selezionare la scheda **dispositivi**, quindi un nodo.
- 2. Selezionare **Modifica** > **Configura avvisi**.
- 3. Selezionare la scheda **e-mail** per configurare le notifiche degli avvisi e-mail.
- 4. Selezionare la scheda **SNMP** per configurare le notifiche di avviso delle trap SNMP.
- 5. Utilizzare la guida in linea di SANtricity Storage Manager, se necessario, per completare l'attività.

## <span id="page-30-2"></span>**Impostazione delle password per Gestione storage SANtricity**

È possibile impostare le password utilizzate per l'appliance in Gestione storage SANtricity. L'impostazione delle password mantiene la sicurezza del sistema.

## **Fasi**

- 1. Dalla finestra Gestione aziendale di Gestione storage SANtricity, fare doppio clic sul controller.
- 2. Dalla finestra Array Management (Gestione array), selezionare il menu **Storage Array** (matrice di storage) e selezionare **Security** (sicurezza) > **Set Password** (Imposta password).
- 3. Configurare le password.
- 4. Utilizzare la guida in linea di SANtricity Storage Manager, se necessario, per completare l'attività.

## <span id="page-30-0"></span>**Opzionale: Attivazione della crittografia del nodo**

Se si attiva la crittografia dei nodi, i dischi dell'appliance possono essere protetti mediante crittografia KMS (Secure Key Management Server) contro la perdita fisica o la rimozione dal sito. È necessario selezionare e attivare la crittografia del nodo durante l'installazione dell'appliance e non è possibile deselezionare la crittografia del nodo una volta avviato il processo di crittografia KMS.

## **Di cosa hai bisogno**

Consultare le informazioni relative a KMS nelle istruzioni per l'amministrazione di StorageGRID.

## **A proposito di questa attività**

Un'appliance con crittografia dei nodi abilitata si connette al server di gestione delle chiavi (KMS) esterno configurato per il sito StorageGRID. Ogni KMS (o cluster KMS) gestisce le chiavi di crittografia per tutti i nodi appliance del sito. Queste chiavi crittografano e decrittare i dati su ciascun disco di un'appliance che ha attivato la crittografia dei nodi.

È possibile configurare un KMS in Grid Manager prima o dopo l'installazione dell'appliance in StorageGRID. Per ulteriori informazioni, consultare le informazioni relative a KMS e alla configurazione dell'appliance nelle

istruzioni per l'amministrazione di StorageGRID.

- Se viene configurato un KMS prima di installare l'appliance, la crittografia controllata da KMS inizia quando si attiva la crittografia dei nodi sull'appliance e la si aggiunge a un sito StorageGRID in cui è configurato KMS.
- Se un KMS non viene configurato prima dell'installazione dell'appliance, la crittografia controllata da KMS viene eseguita su ogni appliance che ha attivato la crittografia del nodo non appena un KMS viene configurato e disponibile per il sito che contiene il nodo dell'appliance.

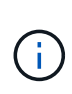

Tutti i dati presenti prima che un'appliance con crittografia del nodo abilitata si connetta al KMS configurato vengono crittografati con una chiave temporanea non sicura. L'apparecchio non è protetto da rimozione o furto fino a quando la chiave non viene impostata su un valore fornito dal KMS.

Senza la chiave KMS necessaria per decrittare il disco, i dati sull'appliance non possono essere recuperati e vengono effettivamente persi. Questo accade quando non è possibile recuperare la chiave di decrittografia dal KMS. La chiave diventa inaccessibile se un cliente cancella la configurazione del KMS, scade una chiave KMS, la connessione al KMS viene persa o l'appliance viene rimossa dal sistema StorageGRID in cui sono installate le chiavi KMS.

## **Fasi**

1. Aprire un browser e inserire uno degli indirizzi IP del controller di elaborazione dell'appliance. **https://***Controller\_IP***:8443**

*Controller* IP È l'indirizzo IP del controller di calcolo (non dello storage controller) su una qualsiasi delle tre reti StorageGRID.

Viene visualizzata la pagina iniziale del programma di installazione dell'appliance StorageGRID.

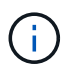

Dopo aver crittografato l'appliance con una chiave KMS, i dischi dell'appliance non possono essere decifrati senza utilizzare la stessa chiave KMS.

#### 2. Selezionare **Configura hardware** > **crittografia nodo**.

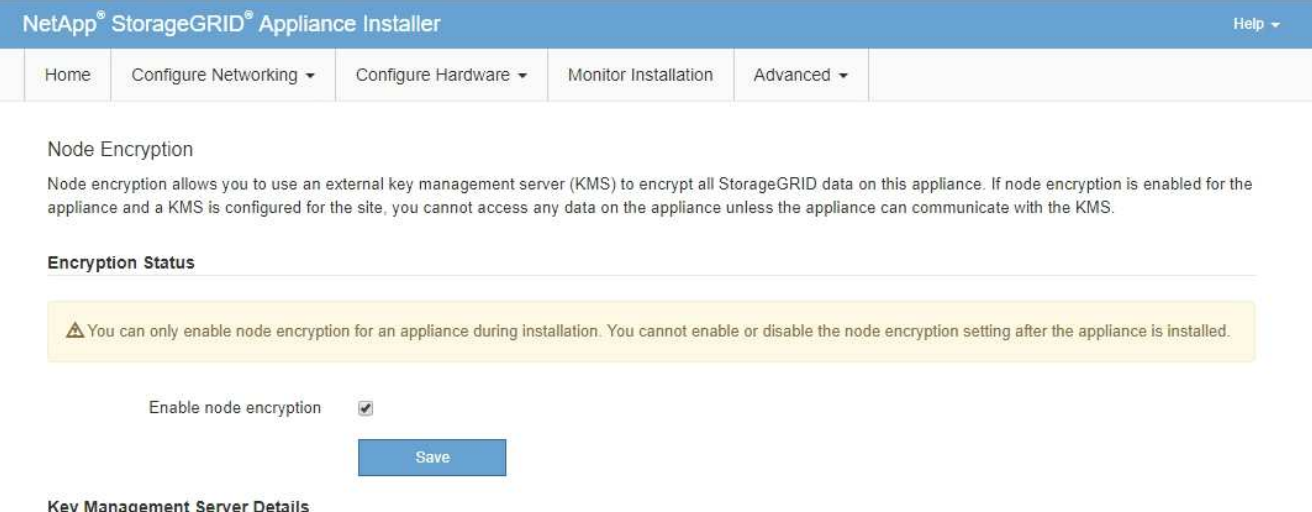

- 3. Selezionare **Enable node Encryption** (attiva crittografia nodo).
	- È possibile deselezionare l'opzione **Enable node Encryption** senza rischi di perdita di dati fino a quando

non si seleziona **Save** (Salva) e il nodo appliance accede alle chiavi di crittografia KMS nel sistema StorageGRID e inizia la crittografia del disco. Non è possibile disattivare la crittografia dei nodi dopo l'installazione dell'appliance.

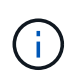

Dopo aver aggiunto un'appliance con crittografia dei nodi abilitata a un sito StorageGRID con KMS, non è possibile interrompere l'utilizzo della crittografia KMS per il nodo.

- 4. Selezionare **Salva**.
- 5. Implementa l'appliance come nodo nel tuo sistema StorageGRID.

La crittografia controllata DA KMS inizia quando l'appliance accede alle chiavi KMS configurate per il sito StorageGRID. Il programma di installazione visualizza messaggi di avanzamento durante il processo di crittografia KMS, che potrebbero richiedere alcuni minuti a seconda del numero di volumi di dischi nell'appliance.

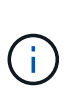

Le appliance vengono inizialmente configurate con una chiave di crittografia casuale non KMS assegnata a ciascun volume di disco. I dischi vengono crittografati utilizzando questa chiave di crittografia temporanea, che non è sicura, fino a quando l'appliance che ha attivato la crittografia dei nodi non accede alle chiavi KMS configurate per il sito StorageGRID.

## **Al termine**

È possibile visualizzare lo stato della crittografia del nodo, i dettagli KMS e i certificati in uso quando il nodo dell'appliance è in modalità di manutenzione.

#### **Informazioni correlate**

["Amministrare StorageGRID"](https://docs.netapp.com/it-it/storagegrid-115/admin/index.html)

["Monitoraggio della crittografia dei nodi in modalità di manutenzione"](https://docs.netapp.com/it-it/storagegrid-115/sg5600/monitoring-node-encryption-in-maintenance-mode.html)

## <span id="page-32-0"></span>**Opzionale: Passaggio alla modalità RAID6 (solo SG5660)**

Se si dispone di un sistema SG5660 con 60 dischi, è possibile modificare la configurazione del volume dall'impostazione predefinita e consigliata, Dynamic Disk Pools (DDP), a RAID6. È possibile modificare la modalità solo prima di implementare il nodo di storage dell'appliance StorageGRID.

## **Di cosa hai bisogno**

• Hai un SG5660. SG5612 non supporta RAID6. Se si dispone di un SG5612, è necessario utilizzare la modalità DDP.

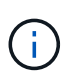

Se alcuni volumi sono già stati configurati o se StorageGRID è stato installato in precedenza, la modifica della modalità RAID comporta la rimozione e la sostituzione dei volumi. Tutti i dati presenti su tali volumi andranno persi.

#### **A proposito di questa attività**

Prima di implementare un nodo di storage dell'appliance StorageGRID, è possibile scegliere tra due opzioni di configurazione dei volumi:

• **Dynamic Disk Pools (DDP)** — questa è l'impostazione predefinita e consigliata. DDP è uno schema di protezione dei dati hardware avanzato che offre migliori performance di sistema, tempi di ricostruzione

ridotti dopo guasti del disco e facilità di gestione.

• **RAID6** — si tratta di uno schema di protezione hardware che utilizza strisce di parità su ciascun disco e consente due guasti del disco all'interno del set RAID prima che i dati vengano persi.

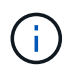

L'utilizzo di RAID6 non è consigliato per la maggior parte degli ambienti StorageGRID. Sebbene RAID6 possa aumentare l'efficienza dello storage fino al 88% (rispetto al 80% per DDP), la modalità DDP offre un ripristino più efficiente in caso di guasti al disco.

## **Fasi**

1. Utilizzando il laptop di assistenza, aprire un browser Web e accedere al programma di installazione dell'appliance StorageGRID:

**https://***E5600SG\_Controller\_IP***:8443**

Dove *E5600SG* Controller IP Indica uno degli indirizzi IP del controller E5600SG.

- 2. Dalla barra dei menu, selezionare **Advanced** > **RAID Mode**.
- 3. Nella pagina **Configure RAID Mode** (Configura modalità RAID), selezionare **RAID6** dall'elenco a discesa Mode (modalità).
- 4. Fare clic su **Save** (Salva).

## <span id="page-33-0"></span>**Opzionale: Rimappatura delle porte di rete per l'appliance**

Potrebbe essere necessario rimappare le porte interne del nodo di storage dell'appliance a diverse porte esterne. Ad esempio, potrebbe essere necessario rimappare le porte a causa di un problema di firewall.

## **Di cosa hai bisogno**

- In precedenza è stato effettuato l'accesso al programma di installazione dell'appliance StorageGRID.
- Non sono stati configurati e non si prevede di configurare gli endpoint del bilanciamento del carico.

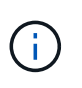

Se si rimappano le porte, non è possibile utilizzare le stesse porte per configurare gli endpoint del bilanciamento del carico. Se si desidera configurare gli endpoint del bilanciamento del carico e le porte sono già state rimappate, seguire la procedura descritta nelle istruzioni di ripristino e manutenzione per rimuovere i rimaps delle porte.

## **Fasi**

1. Dalla barra dei menu del programma di installazione dell'appliance StorageGRID, fare clic su **Configura rete** > **Porte di rimozione**.

Viene visualizzata la pagina Remap Port (porta Remap).

- 2. Dalla casella a discesa **Network** (rete), selezionare la rete per la porta che si desidera rimappare: Grid, Admin o Client.
- 3. Dalla casella di riepilogo **Protocol** (protocollo), selezionare il protocollo IP: TCP o UDP.
- 4. Dalla casella a discesa **Remap Direction** (direzione rimappamento), selezionare la direzione del traffico che si desidera rimappare per questa porta: Inbound (in entrata), Outbound (in uscita) o Bi-directional (bidirezionale).
- 5. Per **Original Port** (porta originale), immettere il numero della porta che si desidera rimappare.
- 6. Per **Mapped-to Port**, inserire il numero della porta che si desidera utilizzare.
- 7. Fare clic su **Add Rule** (Aggiungi regola).

La nuova mappatura delle porte viene aggiunta alla tabella e il remapping ha effetto immediato.

#### **Remap Ports**

If required, you can remap the internal ports on the appliance Storage Node to different external ports. For example, you might need to remap ports because of a firewall issue.

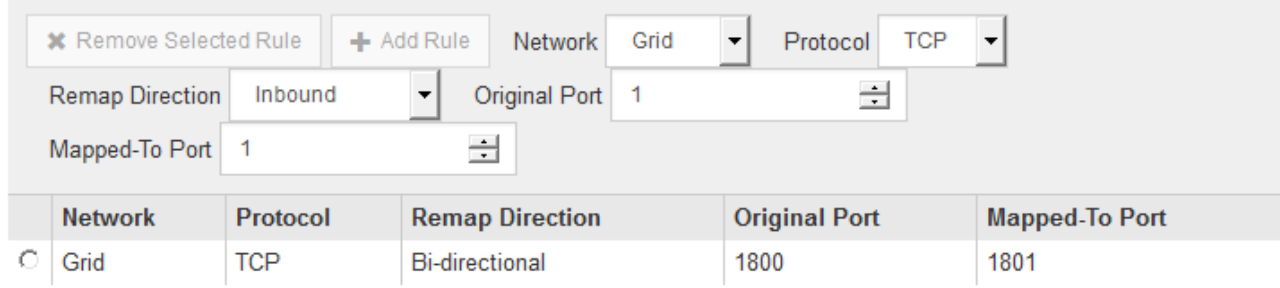

8. Per rimuovere una mappatura delle porte, selezionare il pulsante di opzione della regola che si desidera rimuovere e fare clic su **Remove Selected Rule** (Rimuovi regola selezionata).

#### **Informazioni correlate**

["Mantieni Ripristina"](https://docs.netapp.com/it-it/storagegrid-115/maintain/index.html)

#### **Informazioni sul copyright**

Copyright © 2024 NetApp, Inc. Tutti i diritti riservati. Stampato negli Stati Uniti d'America. Nessuna porzione di questo documento soggetta a copyright può essere riprodotta in qualsiasi formato o mezzo (grafico, elettronico o meccanico, inclusi fotocopie, registrazione, nastri o storage in un sistema elettronico) senza previo consenso scritto da parte del detentore del copyright.

Il software derivato dal materiale sottoposto a copyright di NetApp è soggetto alla seguente licenza e dichiarazione di non responsabilità:

IL PRESENTE SOFTWARE VIENE FORNITO DA NETAPP "COSÌ COM'È" E SENZA QUALSIVOGLIA TIPO DI GARANZIA IMPLICITA O ESPRESSA FRA CUI, A TITOLO ESEMPLIFICATIVO E NON ESAUSTIVO, GARANZIE IMPLICITE DI COMMERCIABILITÀ E IDONEITÀ PER UNO SCOPO SPECIFICO, CHE VENGONO DECLINATE DAL PRESENTE DOCUMENTO. NETAPP NON VERRÀ CONSIDERATA RESPONSABILE IN ALCUN CASO PER QUALSIVOGLIA DANNO DIRETTO, INDIRETTO, ACCIDENTALE, SPECIALE, ESEMPLARE E CONSEQUENZIALE (COMPRESI, A TITOLO ESEMPLIFICATIVO E NON ESAUSTIVO, PROCUREMENT O SOSTITUZIONE DI MERCI O SERVIZI, IMPOSSIBILITÀ DI UTILIZZO O PERDITA DI DATI O PROFITTI OPPURE INTERRUZIONE DELL'ATTIVITÀ AZIENDALE) CAUSATO IN QUALSIVOGLIA MODO O IN RELAZIONE A QUALUNQUE TEORIA DI RESPONSABILITÀ, SIA ESSA CONTRATTUALE, RIGOROSA O DOVUTA A INSOLVENZA (COMPRESA LA NEGLIGENZA O ALTRO) INSORTA IN QUALSIASI MODO ATTRAVERSO L'UTILIZZO DEL PRESENTE SOFTWARE ANCHE IN PRESENZA DI UN PREAVVISO CIRCA L'EVENTUALITÀ DI QUESTO TIPO DI DANNI.

NetApp si riserva il diritto di modificare in qualsiasi momento qualunque prodotto descritto nel presente documento senza fornire alcun preavviso. NetApp non si assume alcuna responsabilità circa l'utilizzo dei prodotti o materiali descritti nel presente documento, con l'eccezione di quanto concordato espressamente e per iscritto da NetApp. L'utilizzo o l'acquisto del presente prodotto non comporta il rilascio di una licenza nell'ambito di un qualche diritto di brevetto, marchio commerciale o altro diritto di proprietà intellettuale di NetApp.

Il prodotto descritto in questa guida può essere protetto da uno o più brevetti degli Stati Uniti, esteri o in attesa di approvazione.

LEGENDA PER I DIRITTI SOTTOPOSTI A LIMITAZIONE: l'utilizzo, la duplicazione o la divulgazione da parte degli enti governativi sono soggetti alle limitazioni indicate nel sottoparagrafo (b)(3) della clausola Rights in Technical Data and Computer Software del DFARS 252.227-7013 (FEB 2014) e FAR 52.227-19 (DIC 2007).

I dati contenuti nel presente documento riguardano un articolo commerciale (secondo la definizione data in FAR 2.101) e sono di proprietà di NetApp, Inc. Tutti i dati tecnici e il software NetApp forniti secondo i termini del presente Contratto sono articoli aventi natura commerciale, sviluppati con finanziamenti esclusivamente privati. Il governo statunitense ha una licenza irrevocabile limitata, non esclusiva, non trasferibile, non cedibile, mondiale, per l'utilizzo dei Dati esclusivamente in connessione con e a supporto di un contratto governativo statunitense in base al quale i Dati sono distribuiti. Con la sola esclusione di quanto indicato nel presente documento, i Dati non possono essere utilizzati, divulgati, riprodotti, modificati, visualizzati o mostrati senza la previa approvazione scritta di NetApp, Inc. I diritti di licenza del governo degli Stati Uniti per il Dipartimento della Difesa sono limitati ai diritti identificati nella clausola DFARS 252.227-7015(b) (FEB 2014).

#### **Informazioni sul marchio commerciale**

NETAPP, il logo NETAPP e i marchi elencati alla pagina<http://www.netapp.com/TM> sono marchi di NetApp, Inc. Gli altri nomi di aziende e prodotti potrebbero essere marchi dei rispettivi proprietari.